**COTI** 

# Guide 6 Gestion du chiffre d'affaires

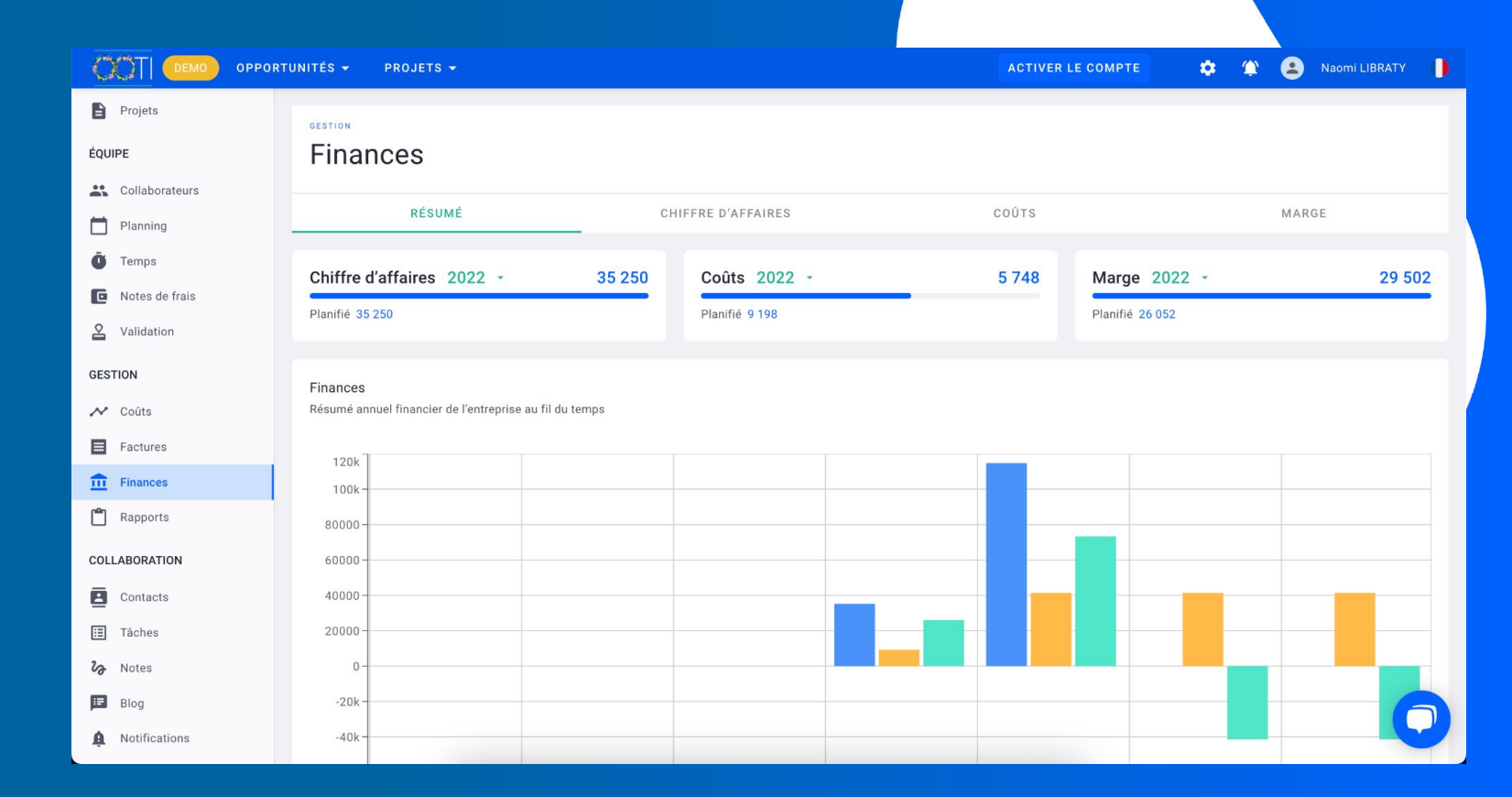

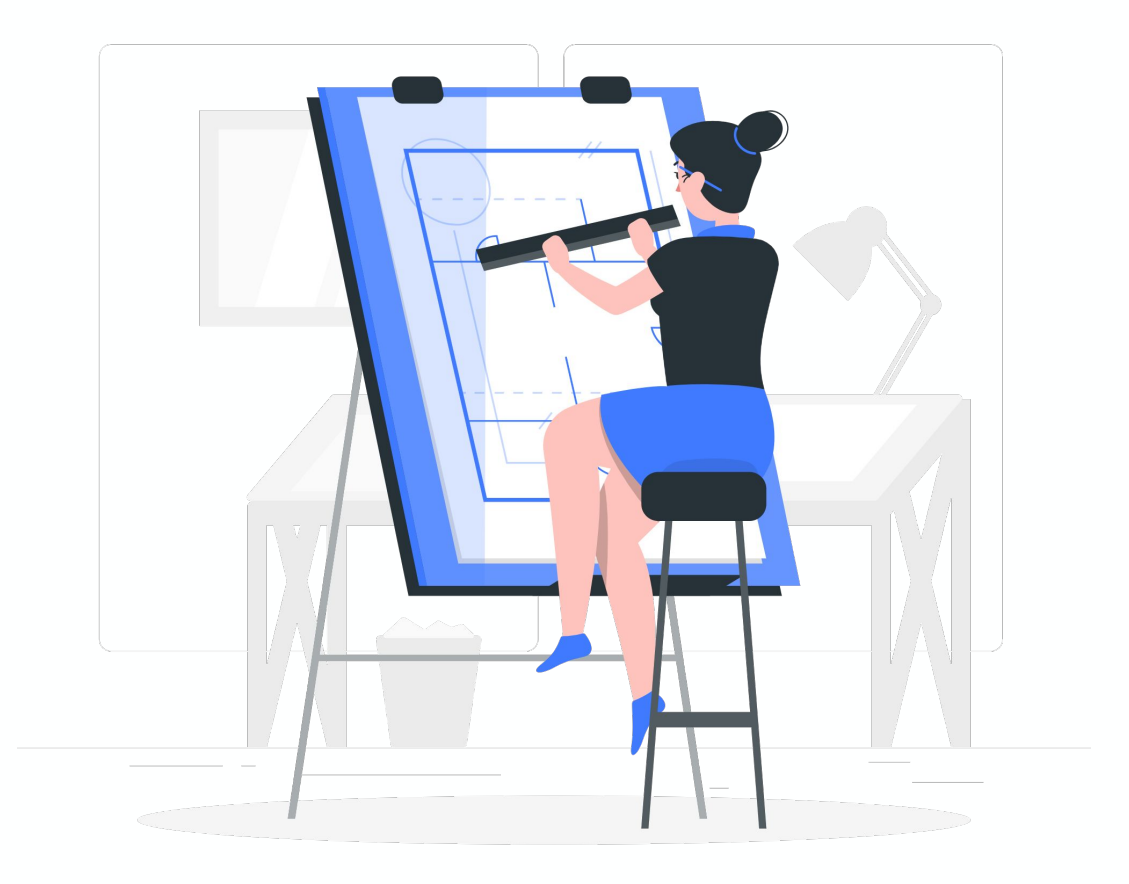

# Sommaire

I/ Ajouter vos informations bancaires

II/ Créer une facture

III/ Reprendre l'historique de facturation

IV/ Valider la facturation sur OOTI

V/ Planifier la facturation prévisionnelle

VI/ Exporter les factures au format .XLS

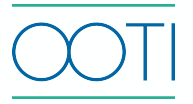

## I/ Ajouter vos informations bancaires

Il s'agit de vos coordonnées bancaires qui s'affichent au pied de vos factures clients.

#### Allez dans la rubrique **Configuration** > **Configurer le chiffre d'affaires** > **Ajouter une banque**

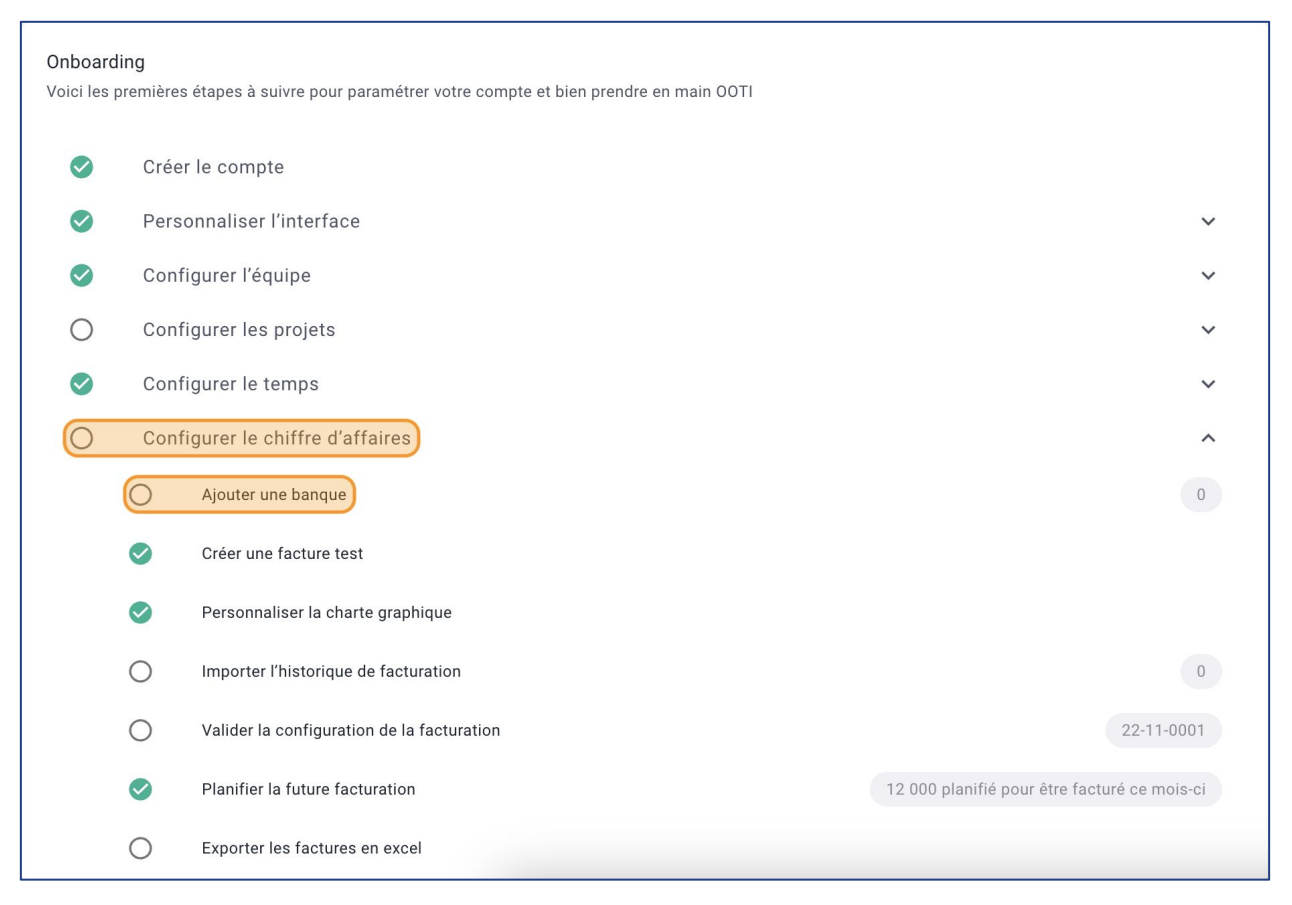

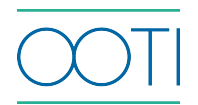

## I/ Ajouter vos informations bancaires

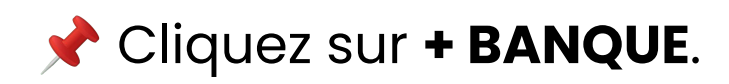

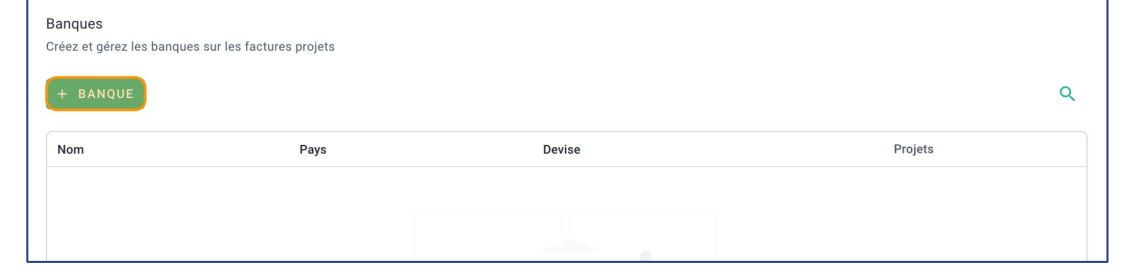

Remplissez le formulaire puis cliquez sur **SAUVEGARDER**. C'est fait ! vous avez ajouté votre banque.

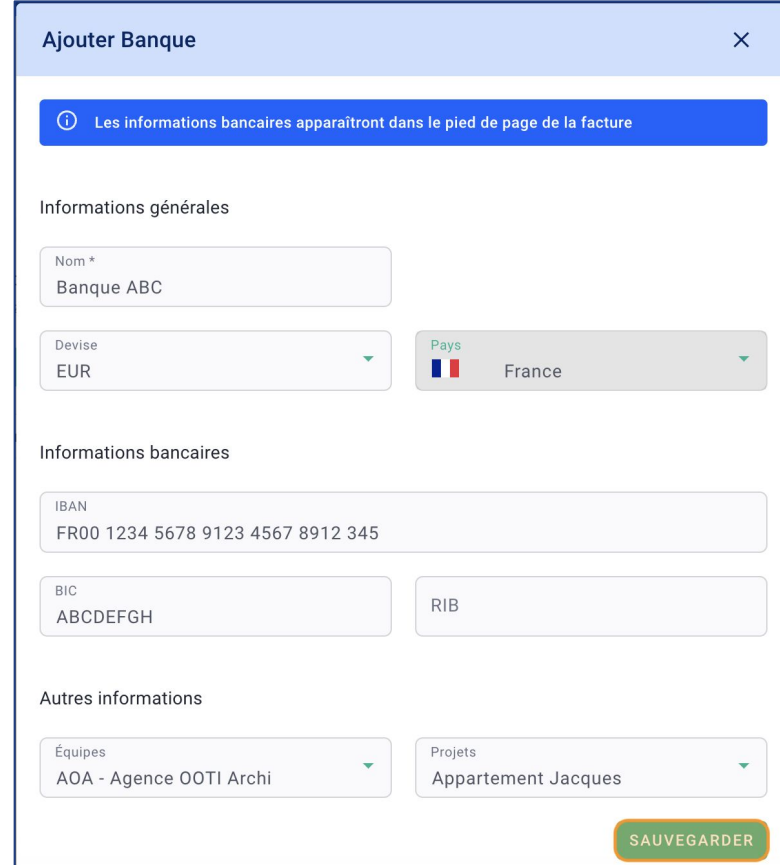

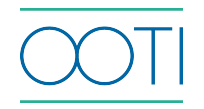

### I/ Ajouter vos informations bancaires

### Cliquez sur les options **"..."** pour **Editer** ou **Supprimer**.

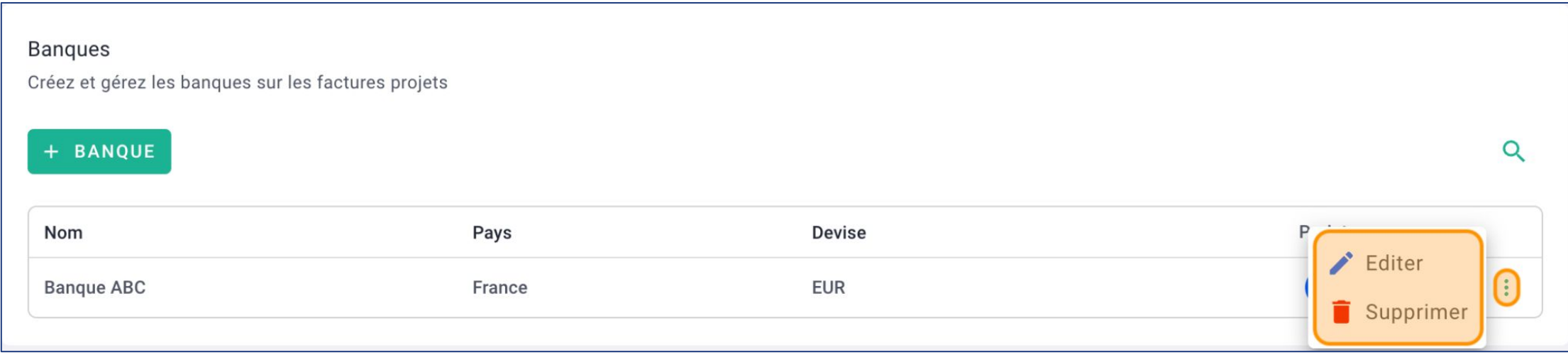

 Ajoutez plusieurs banques. Vous pourrez sélectionner celle adéquate au projet.

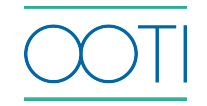

Vérifiez que l'avancement de vos phases est à jour sur vos projets. Pour rappel, cela s'effectue dans l'onglet **AVANCEMENT** > **Avancement** du projet.

### Où créer une facture ?

### Option 1 : depuis le **Projet**

Cliquez sur l'onglet **FACTURATION** > **Factures** > **+ FACTURE**.

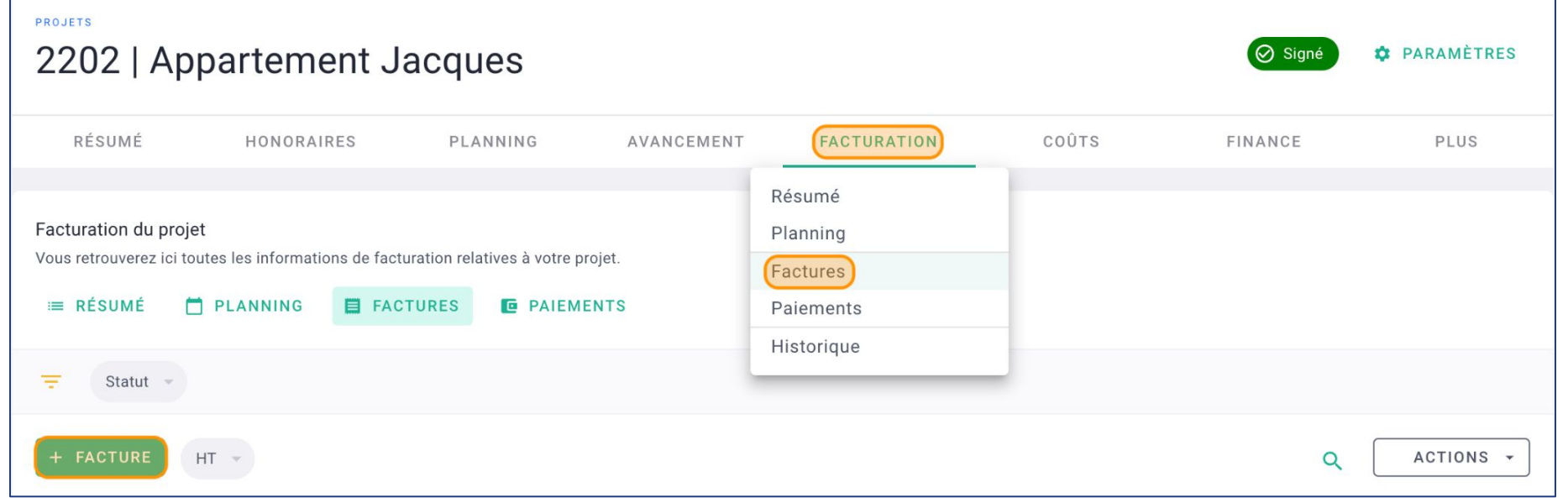

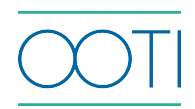

#### Option 2 : depuis la rubrique **Factures**

Allez dans la rubrique **Factures** > **FACTURES**.

### Cliquez sur **+ FACTURE**.

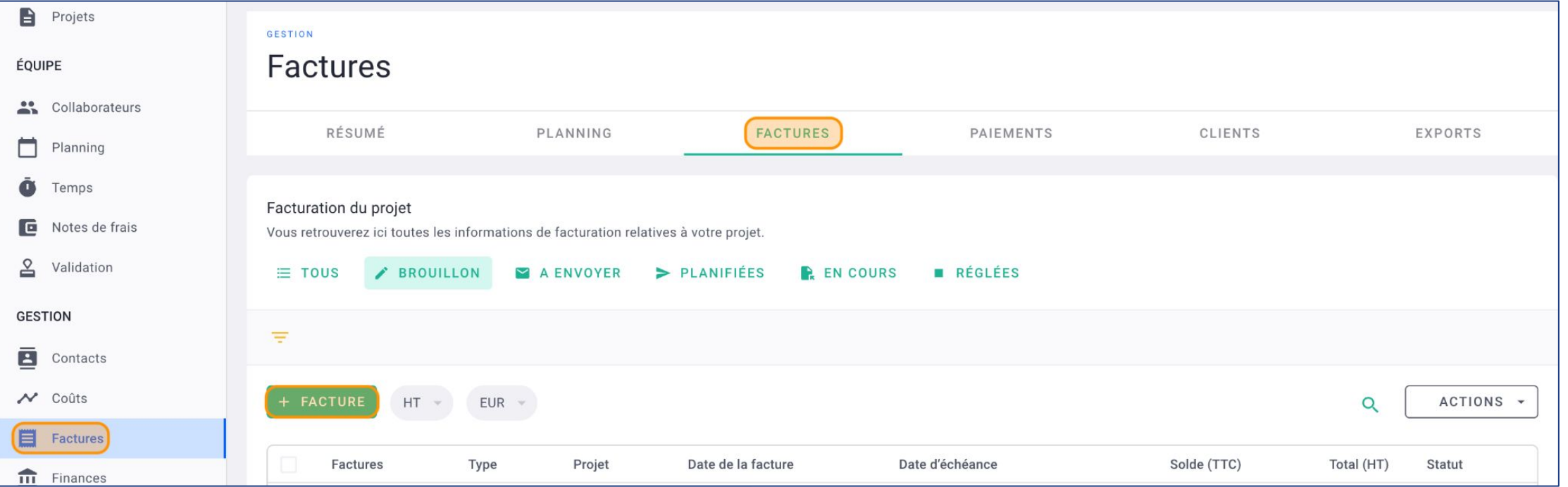

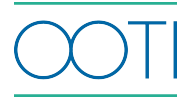

Comment créer une facture ?

Dans le formulaire, sélectionnez :

 Le **Projet** si vous créez une facture depuis la rubrique **Factures**.

**Production** en **Type de facture**.

 La **Date d'émission**, vous pouvez antidater une facture.

Le **Client** du projet.

Cliquez sur **SAUVEGARDER**.

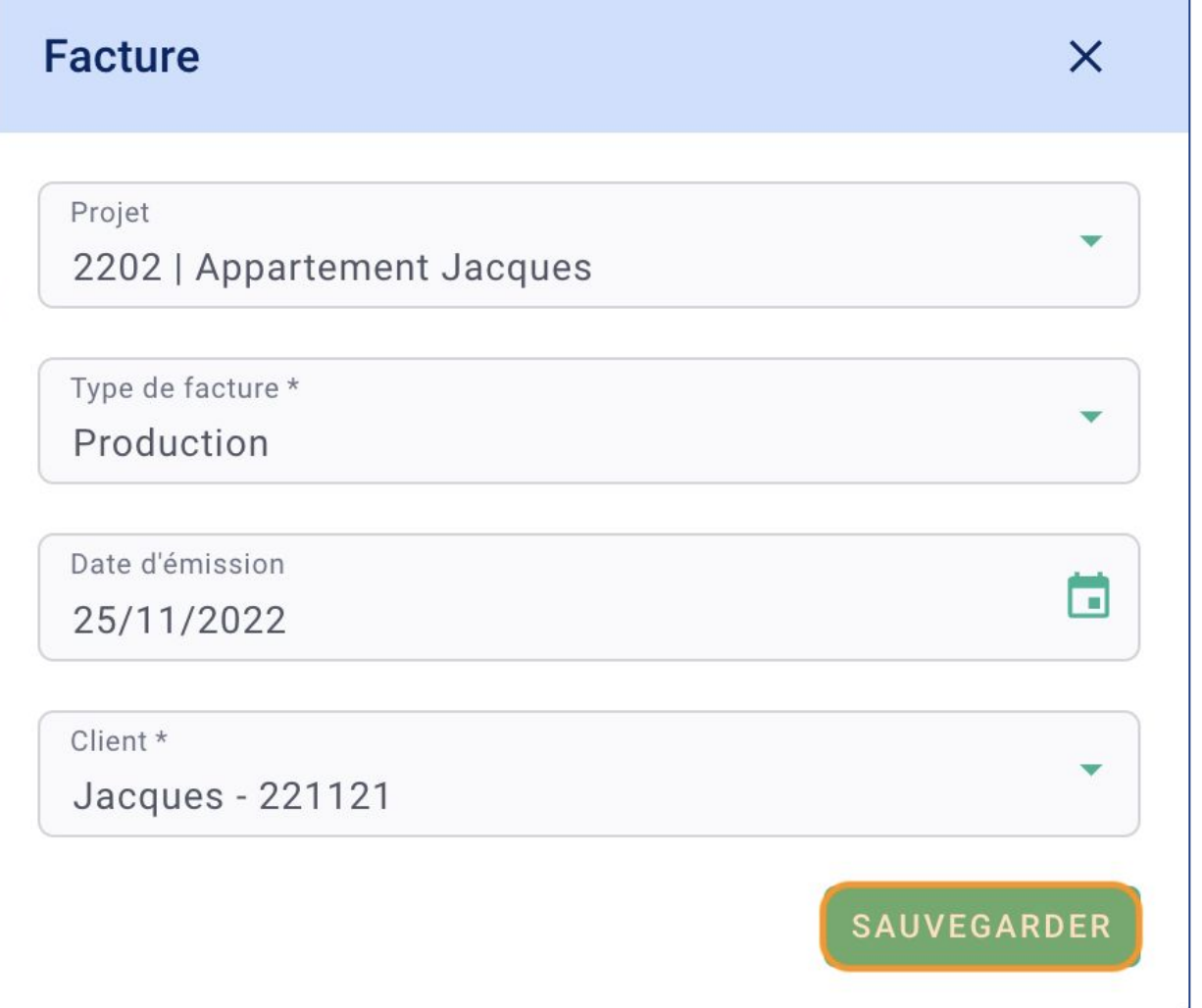

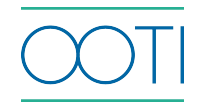

Voici le détail d'une facture :

- **Code** et **Statut** de la facture
- Naviguez à travers les quatre onglets :
- **RÉSUMÉ**
- **ELEMENTS** : pour les phases et les montants dans la facture
- **PDF**
- **MAILS**

#### Téléchargez la facture en cliquant sur la **flèche verte**

#### **Changez le Statut** de la facture : **MARQUER COMME VALIDE**

**Aperçu** de la facture

 Le message en vert : **"Terminer la configuration de la facturation - Valider la facturation dans les paramètres"** disparaîtra lorsque vous aurez verrouillé la facturation sur OOTI.

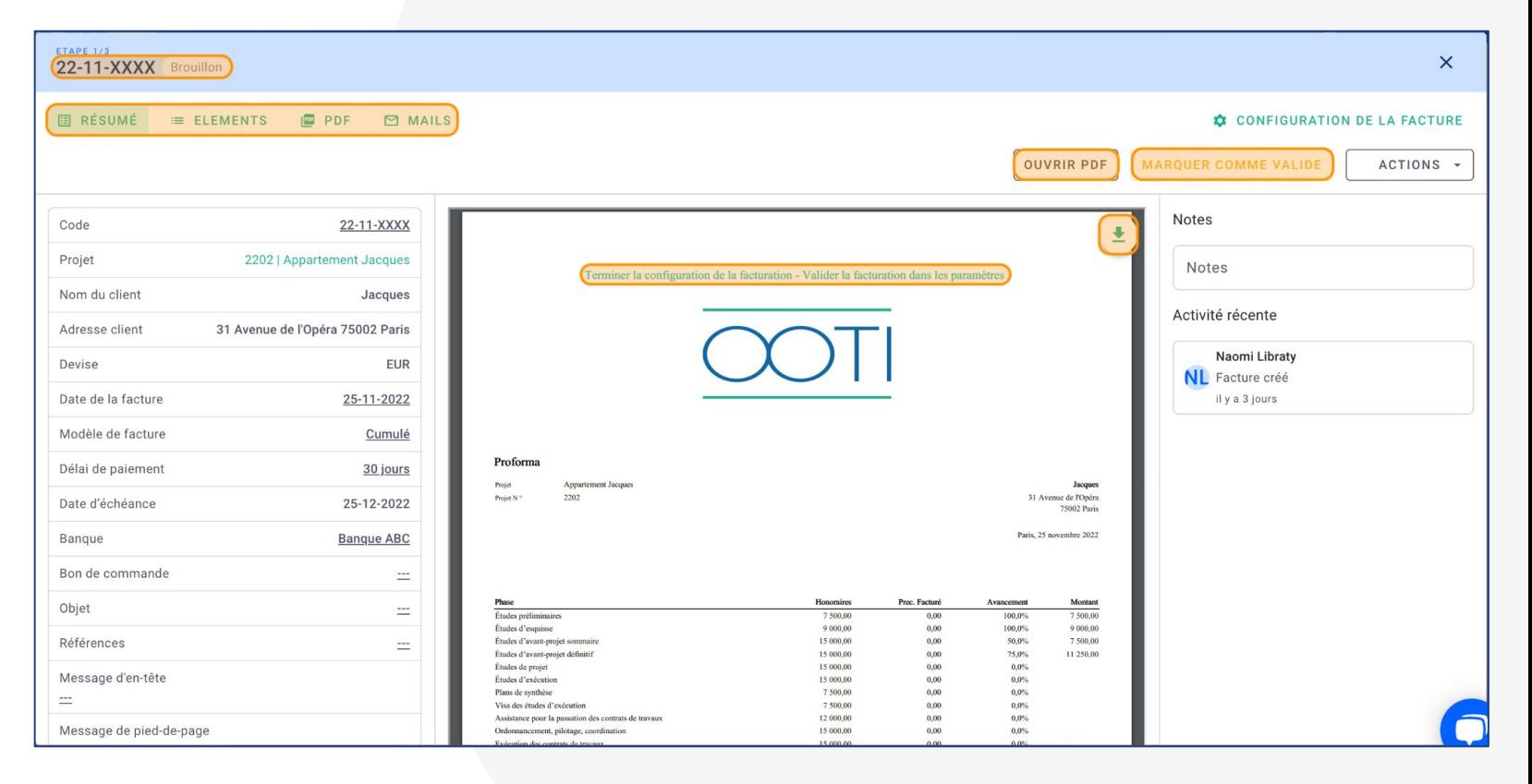

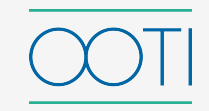

Sans l'onglet **RÉSUMÉ**, vous pouvez :

Cliquer sur le **Projet** pour y accéder

Modifier la **Date de la facture**

 Modifier le **Délai de paiement** : sous 7, 15, 30 jours…

 Appliquer la **Banque**, vos coordonnées bancaires sur la facture

Ajouter du texte en appuyant sur les deux traits "**\_\_**" dans **Bon de commande**, **Objet**, **Références**, **Message d'en-tête** ou **Message de pied-de-page**.

 Modifiez la **TVA** de la facture si besoin

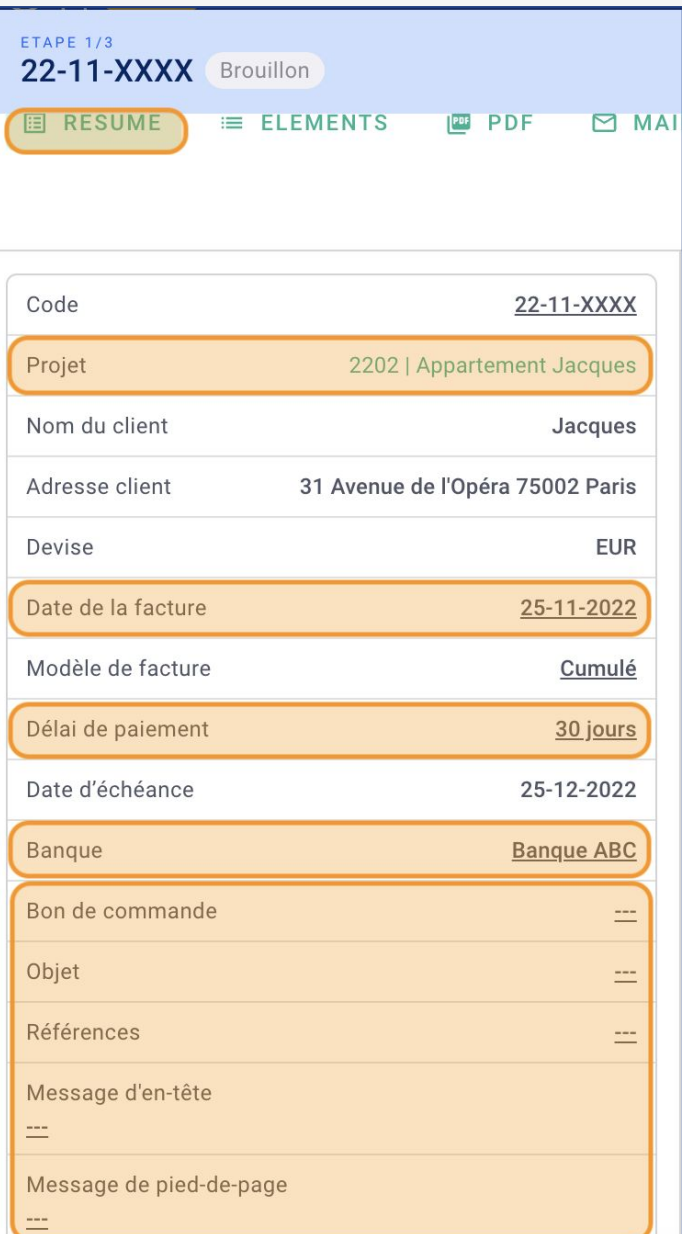

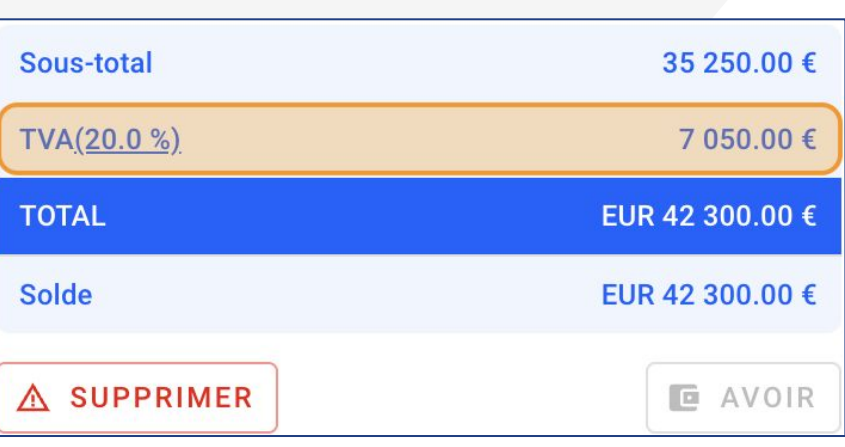

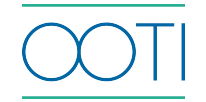

Dans l'onglet **ELEMENTS** :

Vous pourrez voir des phases dont l'avancement est à jour dans la facture. Sinon :

Cliquez sur **X selectionnés** pour choisir les phases à afficher.

 Cliquez sur le pourcentage **Act.** à facturer pour le modifier. Si l'avancement de la phase a été mis à jour dans le projet (**Projets** > **AVANCEMENT** > **Avancement**), l'avancement à facturer sera appliqué sur la facture.

Ou, cliquez sur un **Montant** à facturer en cliquant dessus.

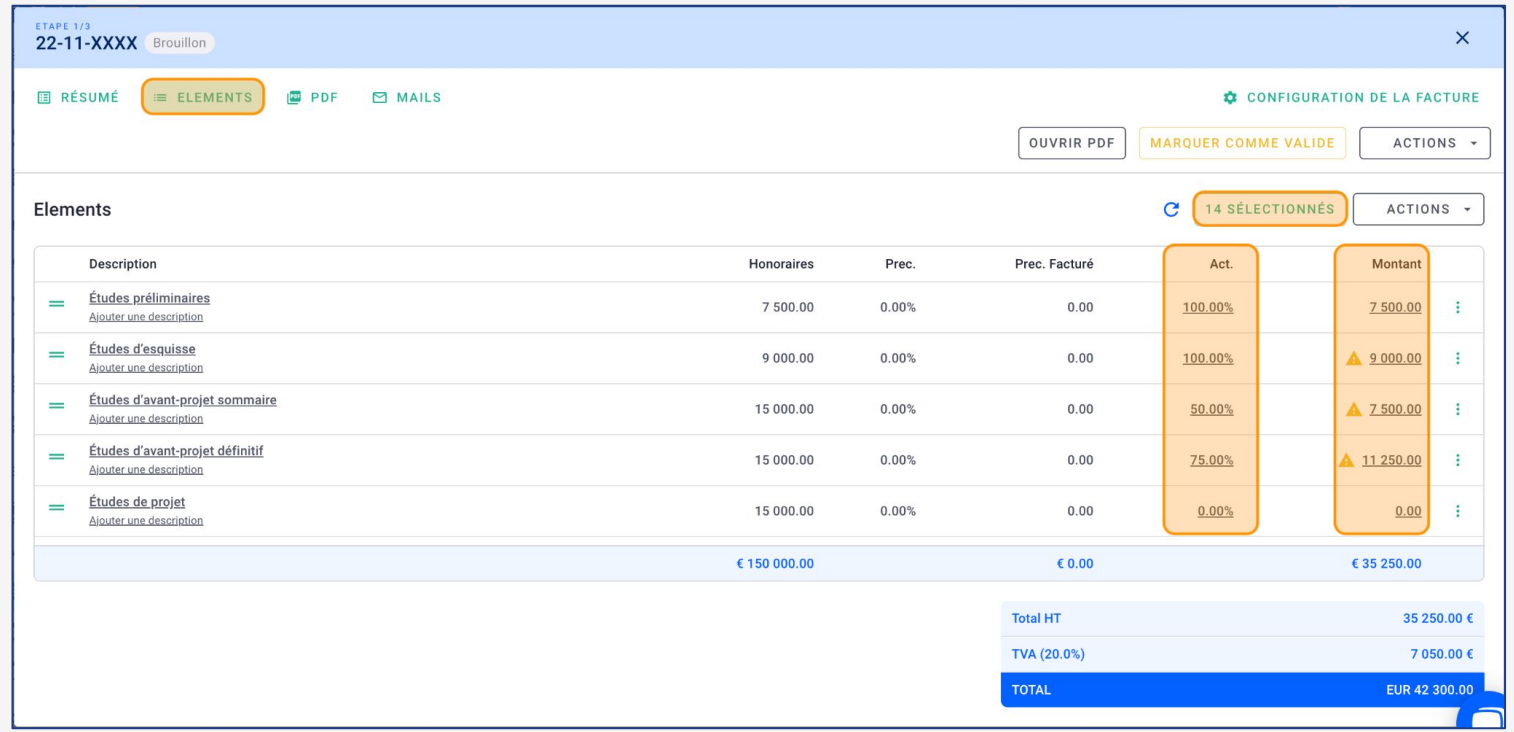

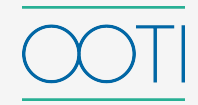

#### Dans l'onglet **CONFIGURATION DE LA FACTURE,** dans la partie **Client** :

 Vous pouvez changer le nom du client et son adresse de facturation qui s'affichera sur la facture mais *(i)* ce sera toujours le même client. Cela modifiera les données du client sur les projets sur lesquels le client est rattaché.

Ajoutez le numéro TVA client

Cochez/décochez si la TVA client s'affiche dans la facture. Cliquez sur **SAUVEGARDER**.

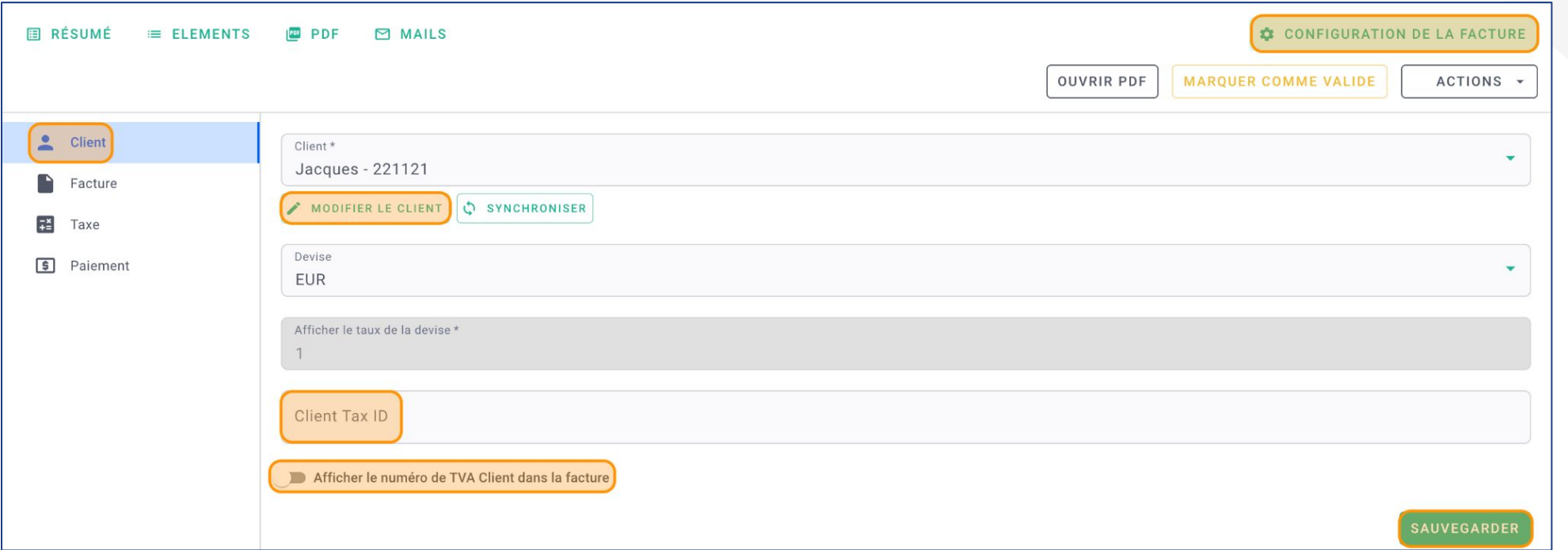

Dans l'onglet **CONFIGURATION DE LA FACTURE,** dans la partie **Facture** :

Vous pouvez sélectionner votre **Charte graphique** si vous avez créé plusieurs chartes.

 Sélectionnez le **Modèle de facture** : affichage du montant et/ou pourcentage précédemment facturé… Cliquez sur **SAUVEGARDER**.

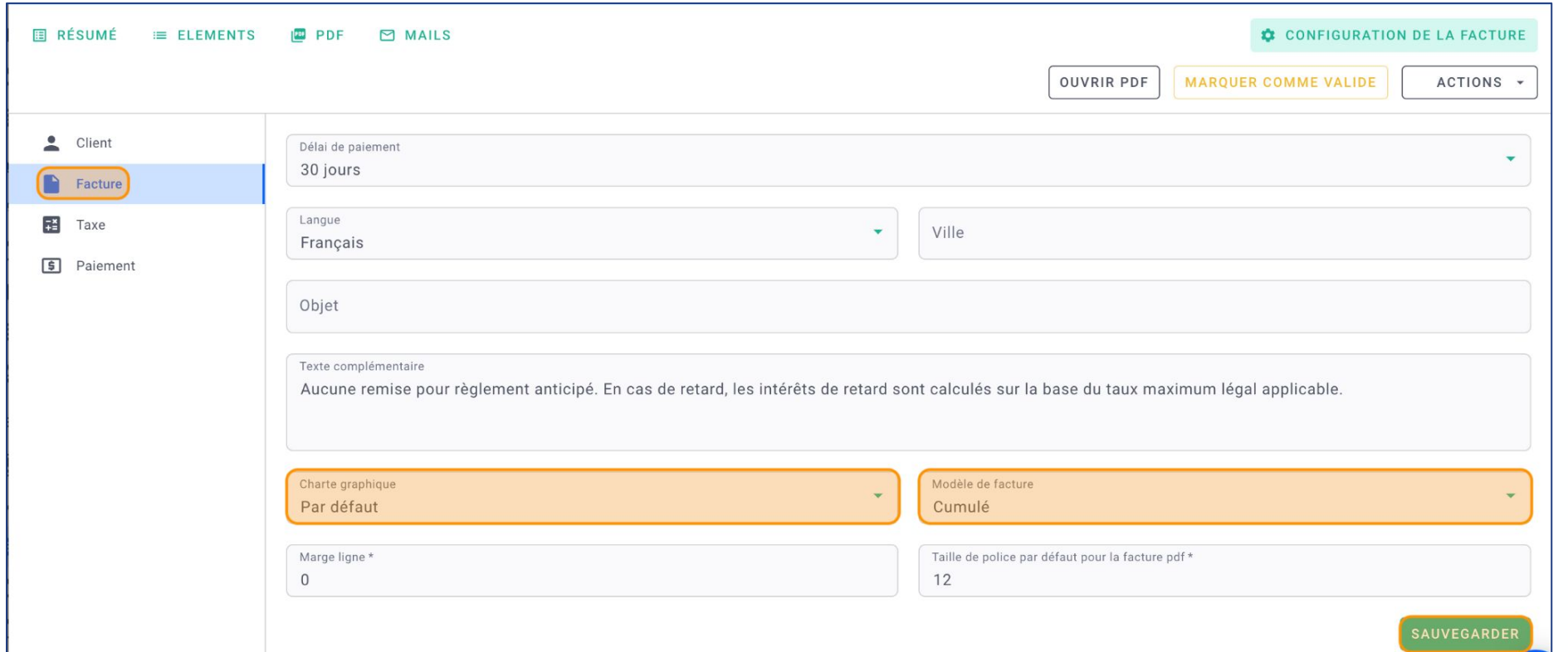

Dans l'onglet **CONFIGURATION DE LA FACTURE,** dans la partie **Taxe** : Vous pouvez cochez/décochez s'il y a une **TVA** dans la facture. Cliquez sur **SAUVEGARDER**.

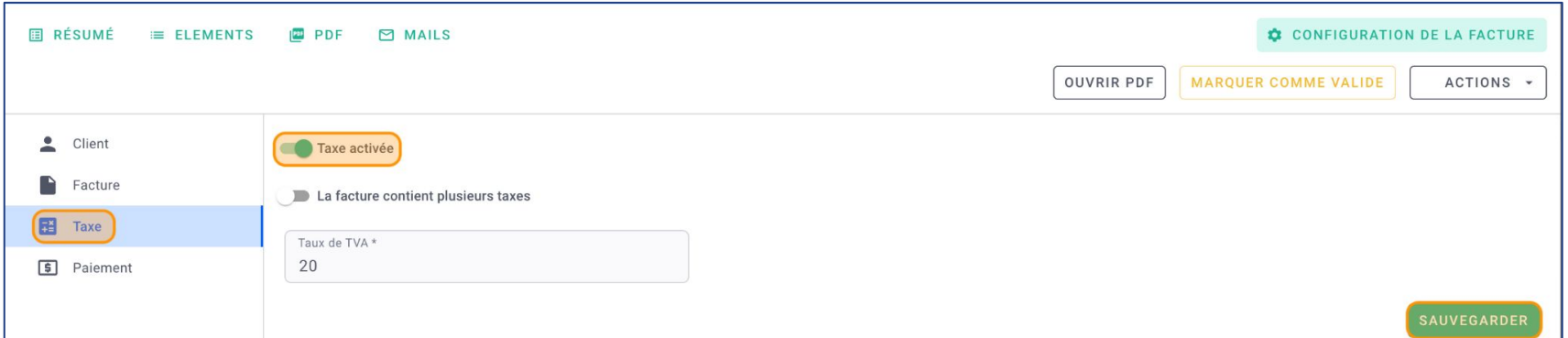

Dans l'onglet **CONFIGURATION DE LA FACTURE,** dans la partie **Paiement** :

Vous pouvez choisir le **Type de paiement**. Cliquez sur **SAUVEGARDER**.

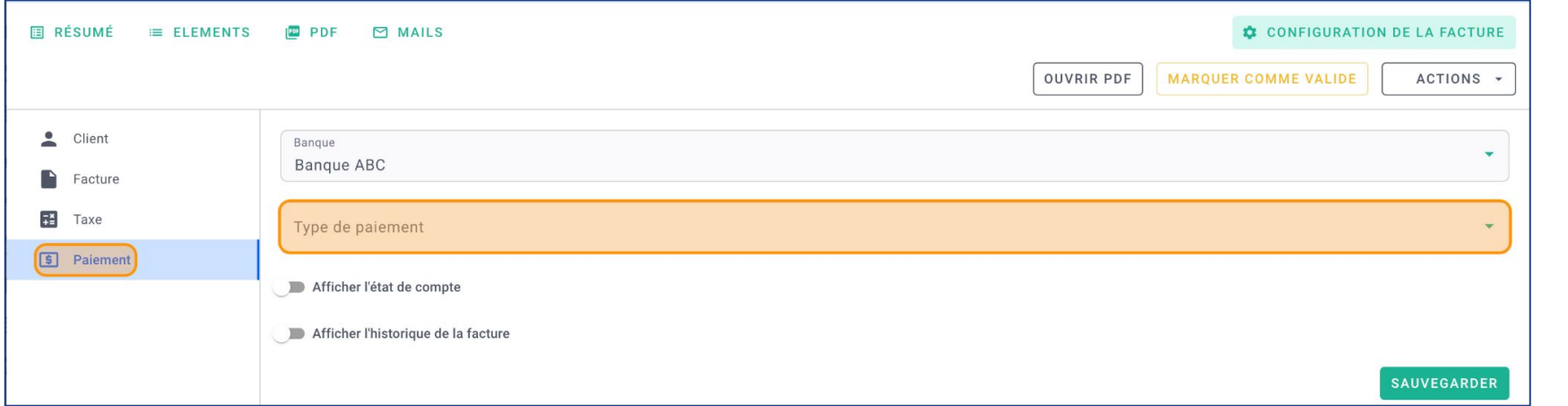

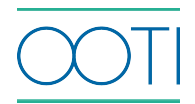

### Lorsque votre facture est prête, cliquez sur MARQUER COMME VALIDE.

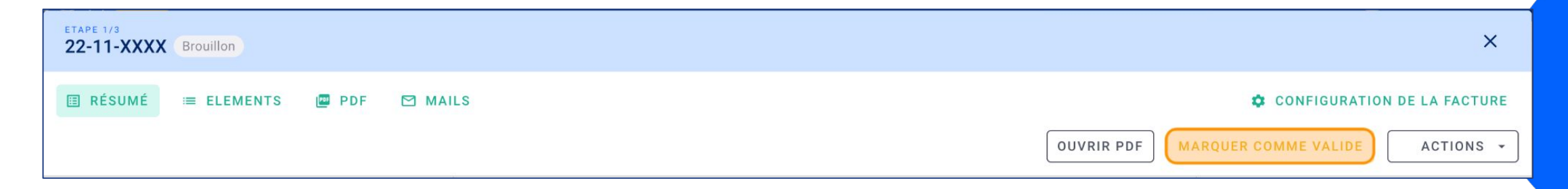

 Cliquez sur **OK**. Vous pourrez supprimer cette facture jusqu'à ce que la facturation soit verrouillée.

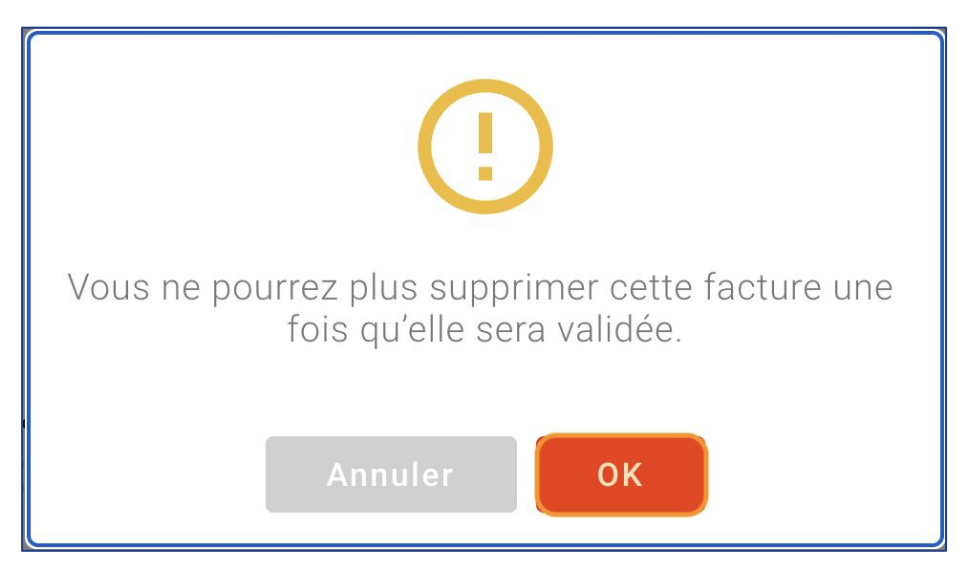

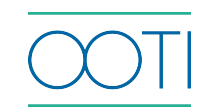

C'est fait !  $\mathbb{R}$  Vous avez créé une facture. Elle a un **code**. Elle a été déplacée dans **A ENVOYER.**

Allez dans **Factures** > **FACTURES** > **A ENVOYER** pour retrouver votre facture.

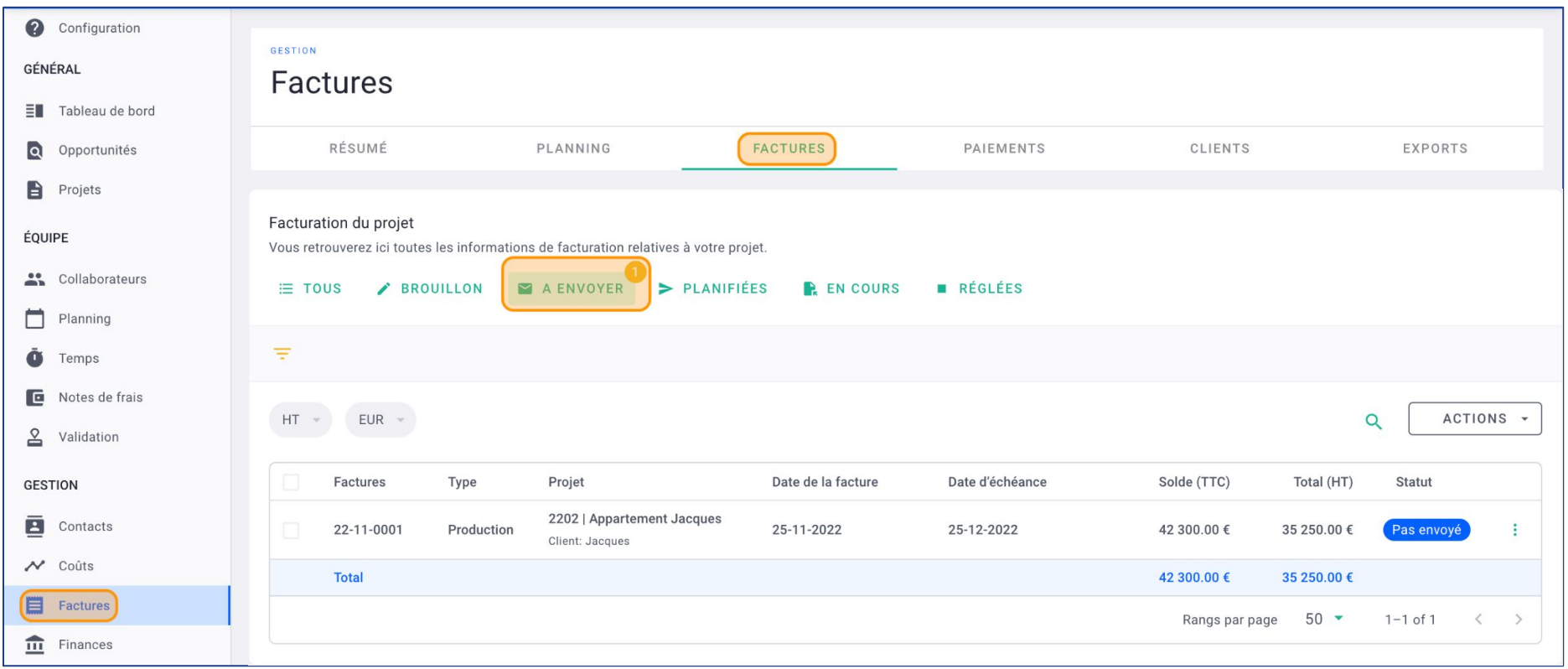

Cliquez sur la facture.

- Elle a un code et un statut.
- Vous pouvez la mettre à jour :
- sur les phases et les montants à facturer dans l'onglet **ELEMENTS**.
- sur les informations et détails via l'onglet **CONFIGURATION DE LA FACTURE**.

 Téléchargez la facture avec le code en PDF en cliquant sur **OUVRIR PDF** ou sur la **flèche verte**.

 Si tout est bon sur la facture et que vous l'avez envoyée au client, cliquez sur **ENVOYER** puis **Marquer comme envoyé**.

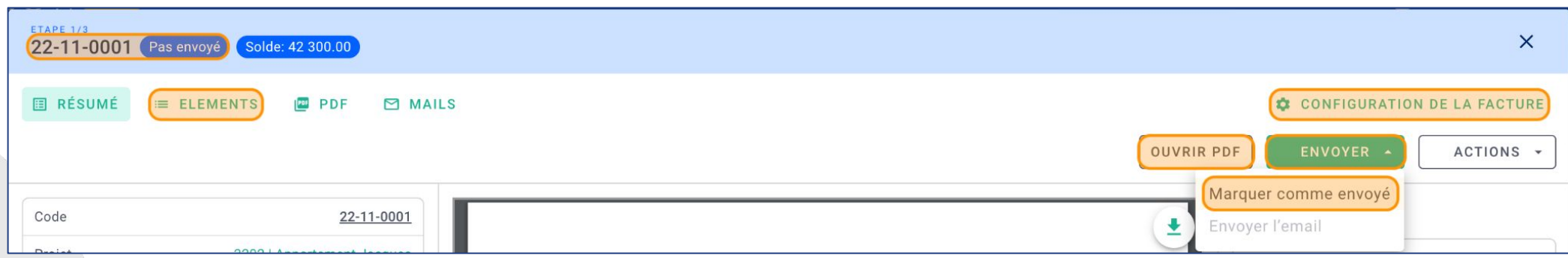

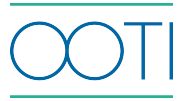

 Cliquez sur **OK**. **Vous pourrez supprimer cette facture** jusqu'à ce que la facturation soit vérouillée.

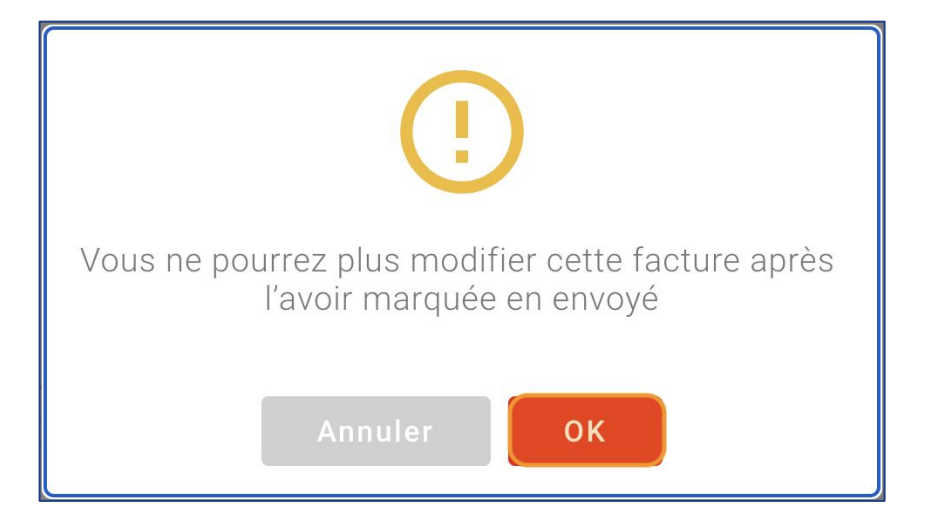

Retrouvez votre facture dans la liste, depuis la rubrique **Factures** > **FACTURES** > **EN COURS.**

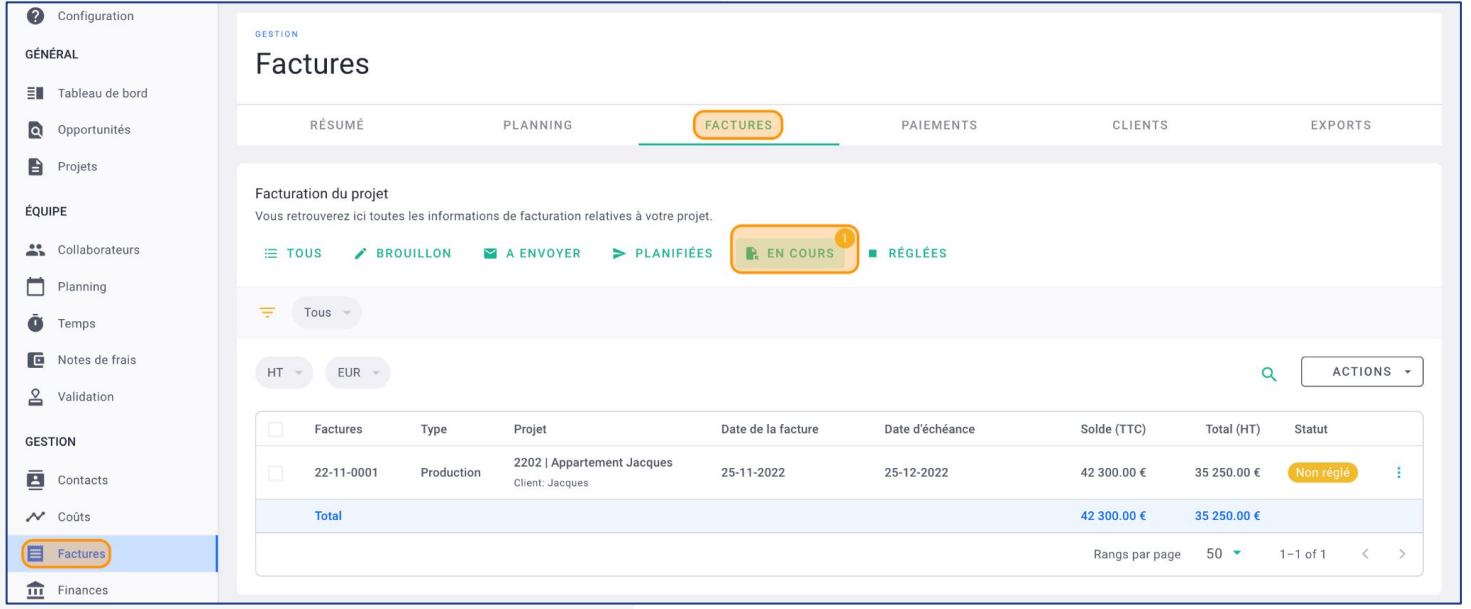

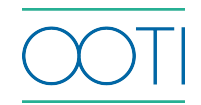

Lorsque votre facture est réglée, mettez-la à jour en changeant de statut.

Cliquez sur la facture puis sur les options **"..."** et **Payer** la facture.

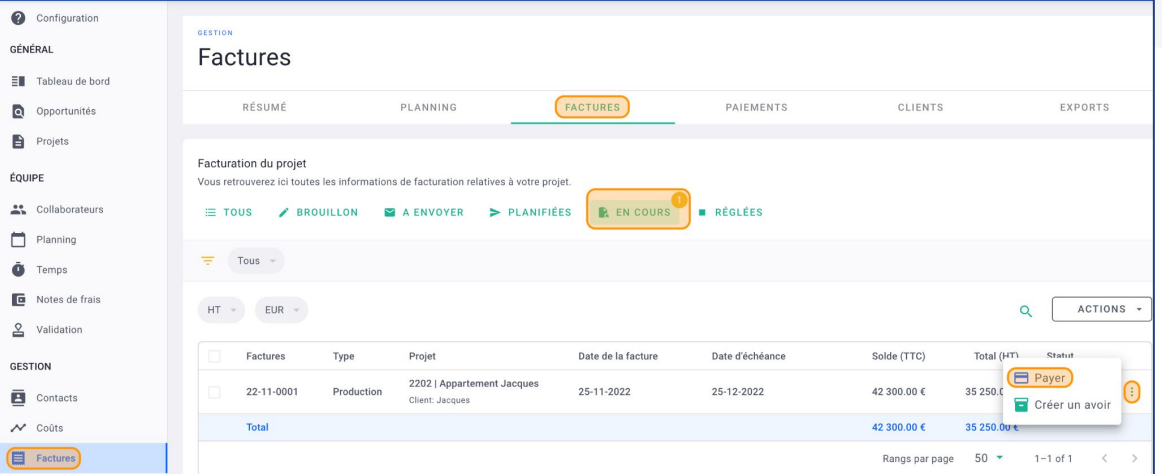

 Mettez le **Montant** payé. Par défaut, le montant reprend le solde total **TTC** de la facture.

Vous pouvez modifier le montant s'il y a un paiement partiel.

 Indiquez la **Date de paiement** et le **Type de paiement** (facultatif). Cliquez sur **Valider**.

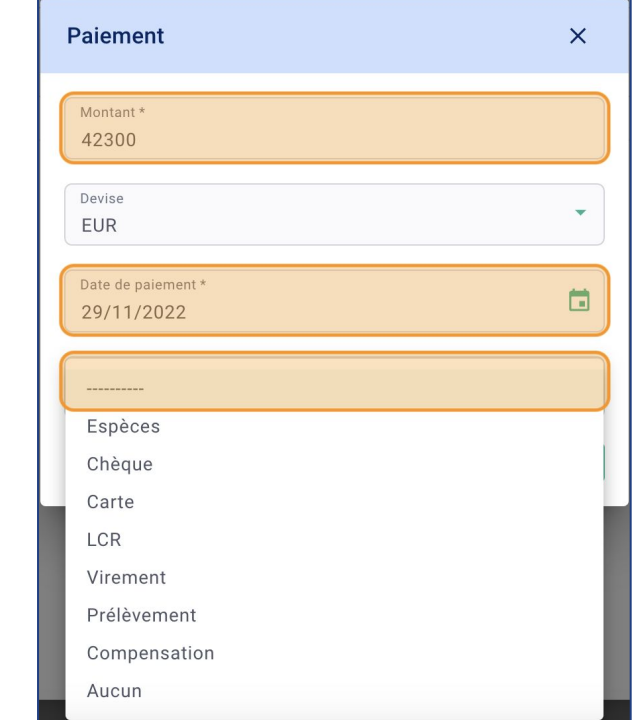

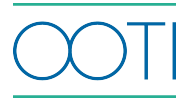

C'est fait ! Votre facture test est payée !

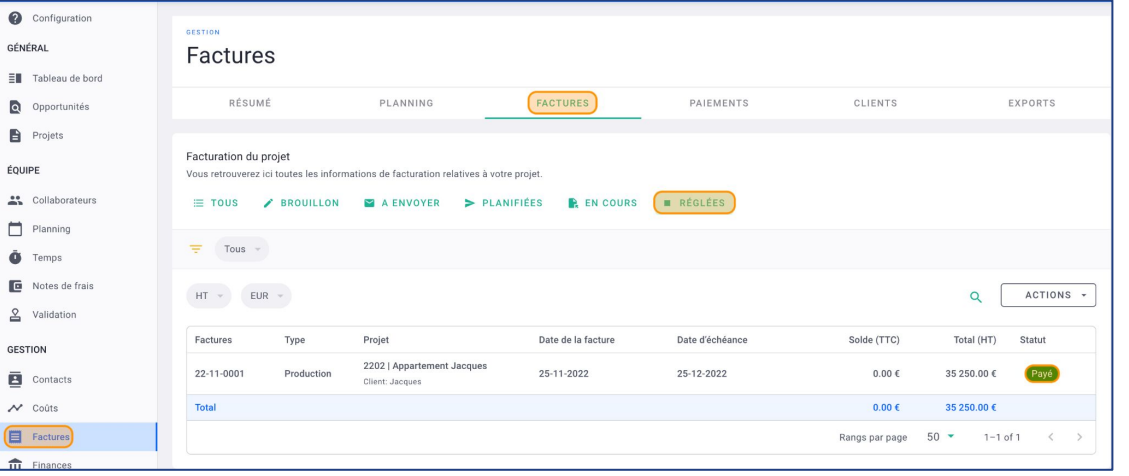

Pour la supprimer, allez sur la facture puis cliquez sur **SUPPRIMER** en bas à gauche de la facture.

 Vous pouvez supprimer cette facture jusqu'à ce que la facturation soit verrouillée.

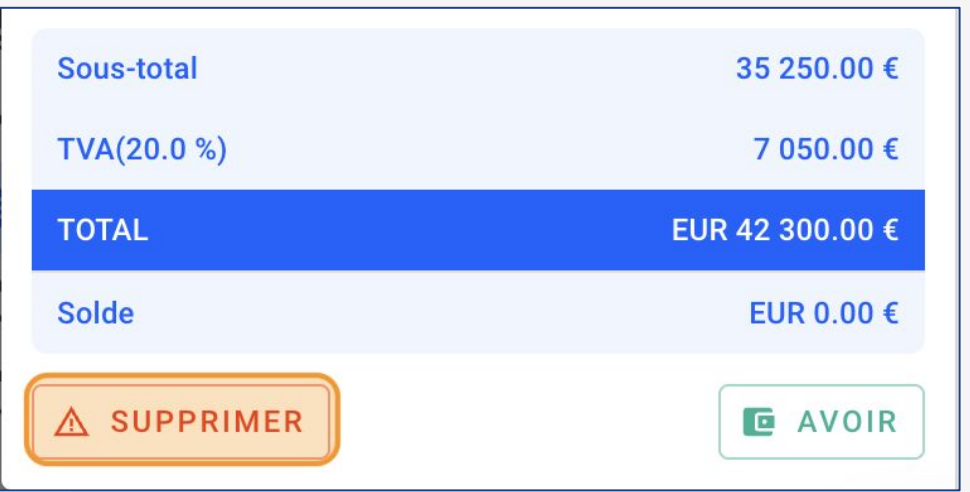

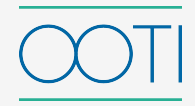

Avant de créer vos factures sur OOTI, il faut que l'**Historique de facturation** soit repris.

Assurez-vous que vos **Projets** soient créés avec leurs **Phases** et **Honoraires**.

Allez dans un **Projets** puis onglet **FACTURATION** > **Historique**

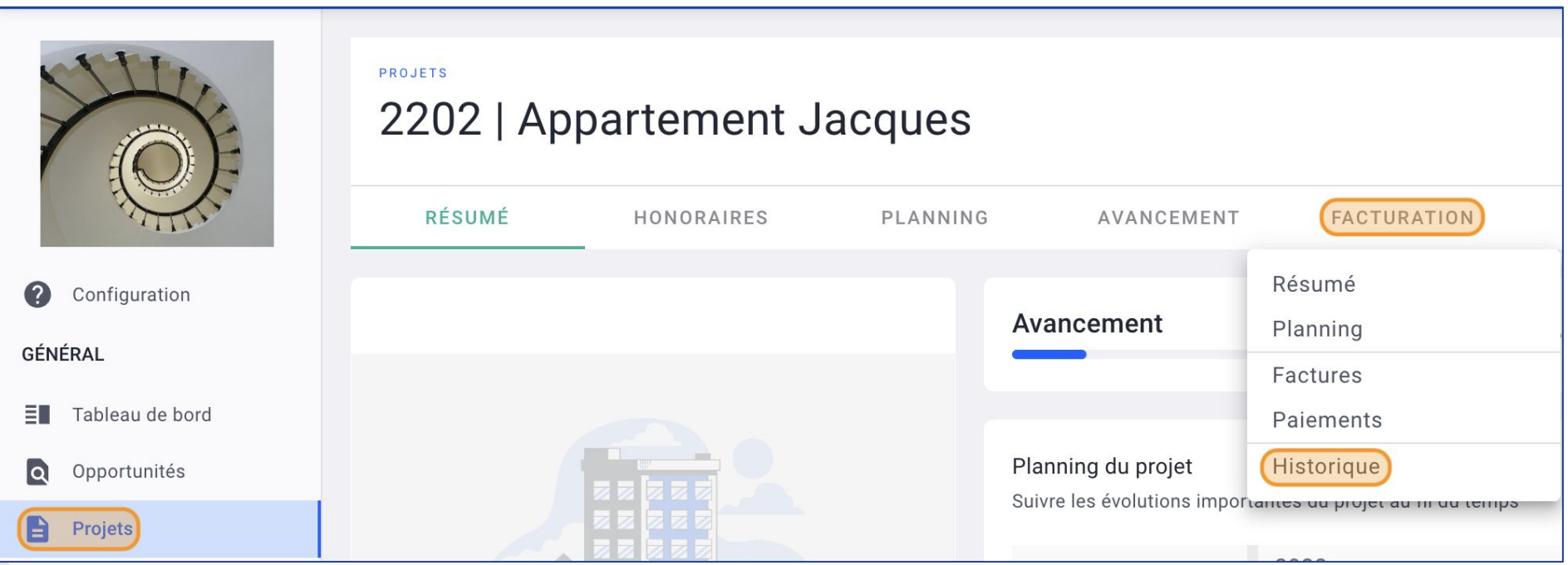

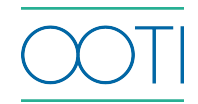

 $\overline{a}$ 

**Cette page vous permet** d'indiquer ce qui a été précédemment facturé et payé dans le projet avant OOTI, phase par phase.

Dans **Facturation hors OOTI** il y a trois colonnes :

- **Facturé %** (% de la phase qui a été facturé)
- **Facturé** (montant de la phase qui a été facturé)
- **Payé** (montant de la phase qui a été payé)

Utilisez les **flèches vertes** pour copier coller de gauche à droite.

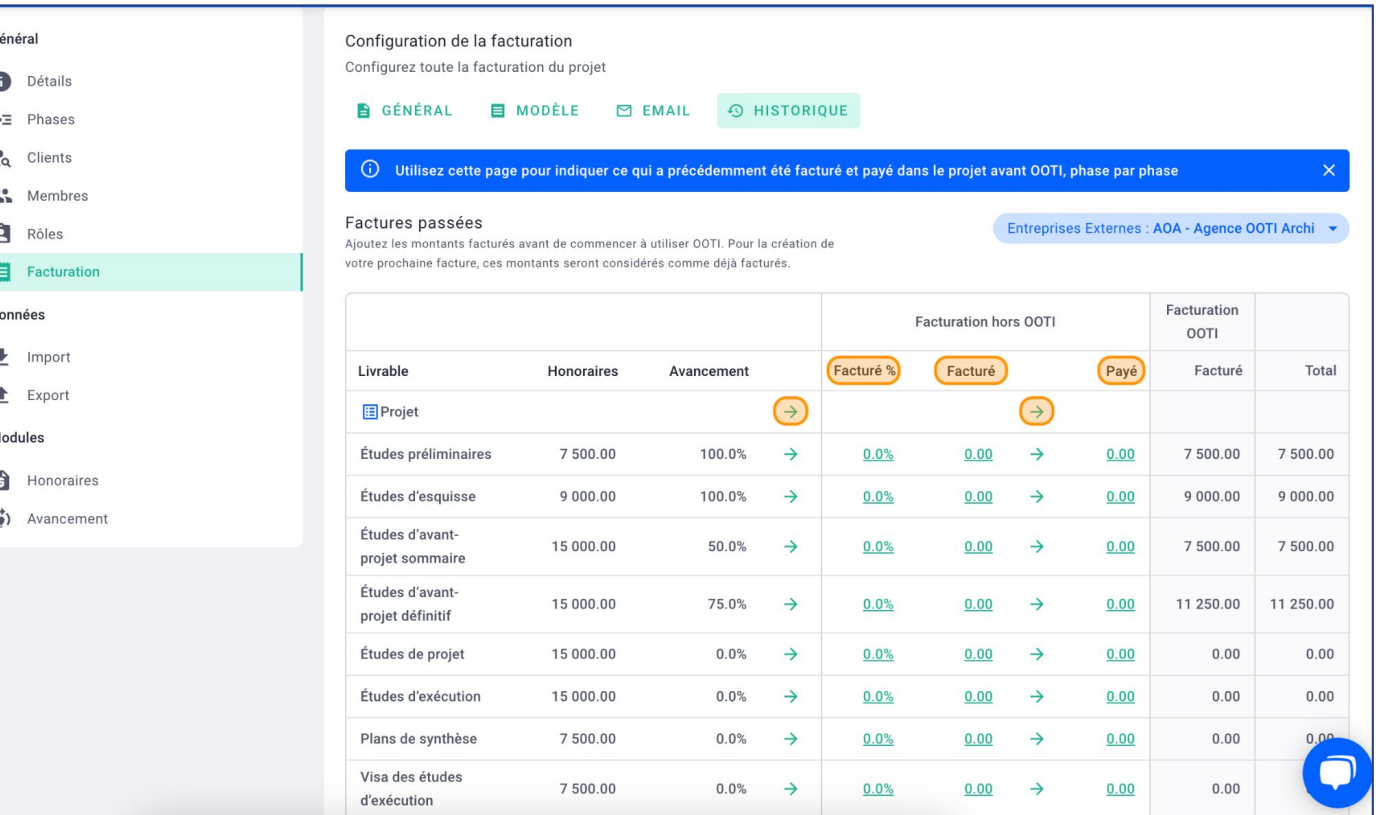

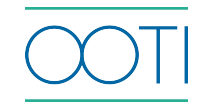

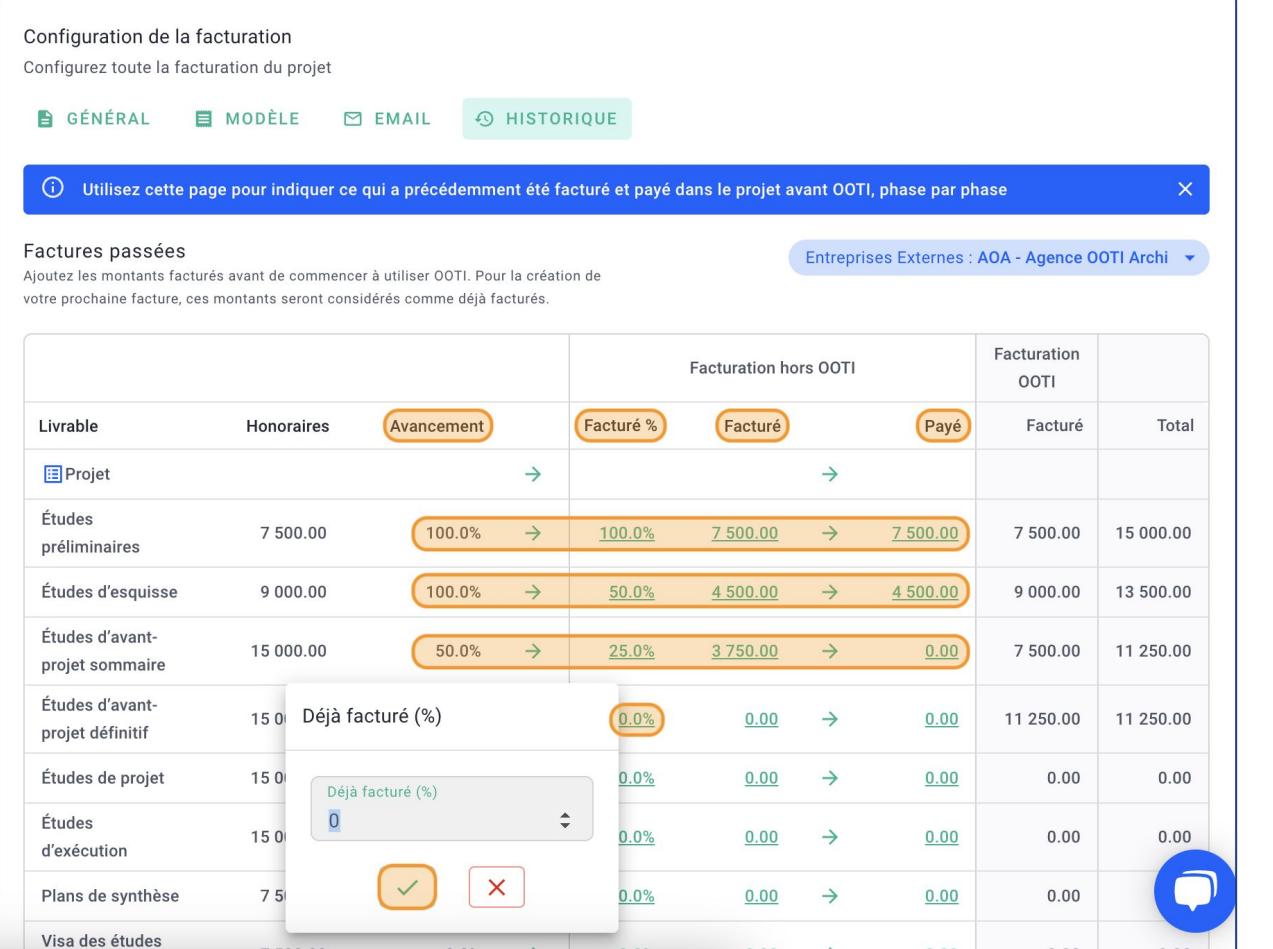

 Dans la première phase, il y a un **Avancement** de 100%, cliquez sur la **flèche verte** pour copier coller ce pourcentage dans la colonne **Facturé %**.

 Les 7500 € **Facturés** ont été **Payés**, cliquez sur la **flèche verte** pour copier coller ce montant dans la colonne **Payé**.

 Dans la deuxième phase, il y a un **Avancement** de 100% mais seulement 50% de la phase a été **Facturé**, cliquez sur **0.0%** souligné pour taper votre pourcentage puis sur  $\mathbf{v}$ .

 Renouvelez l'opération sur toutes les phases qui ont été **Facturés** avant OOTI.

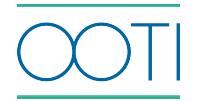

Tout en bas du tableau sur la ligne verte, le **petit i** indique qu'il faut faire un ajustement des montants facturés hors OOTI.

 Cliquez sur **+ AJUSTEMENTS** pour renseigner sur quel exercice comptable vous avez facturé ces montants.

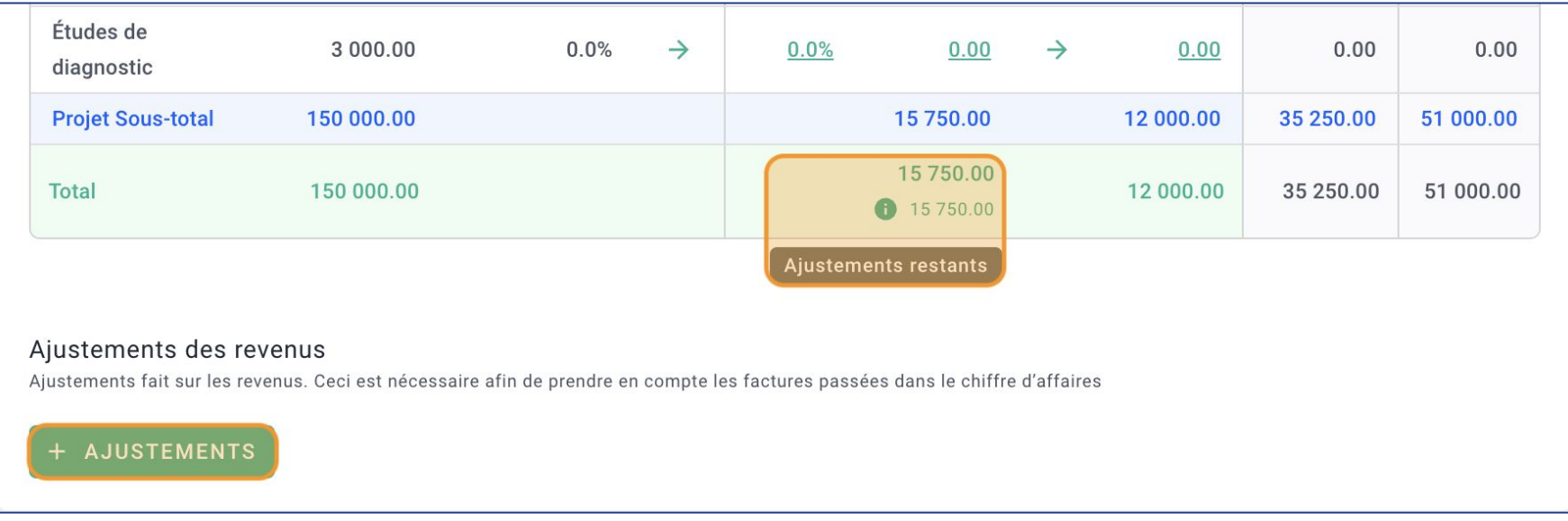

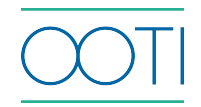

- Dans le champ **Année,** sélectionnez l'exercice comptable.
- Remplissez le **Mois**.

### Complétez le **Chiffres d'affaires et SAUVEGARDER**.

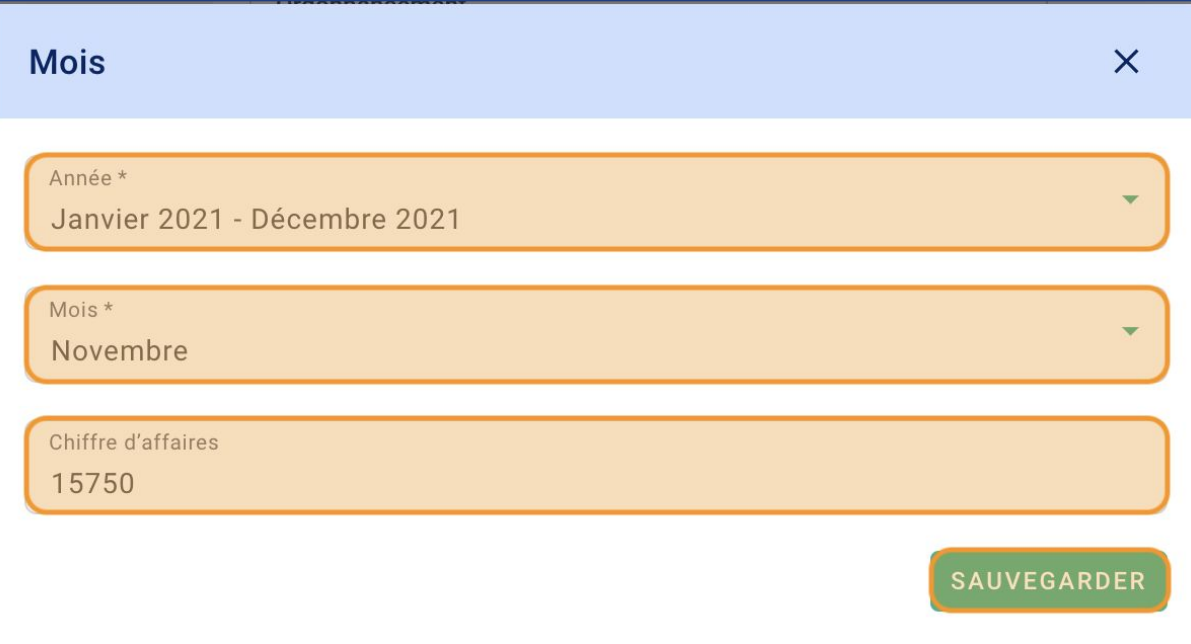

#### Le **petit i** est à 0.

C'est fait ! & Vous avez fini l'ajustement et vous pouvez commencer la facturation de votre projet sur OOTI.

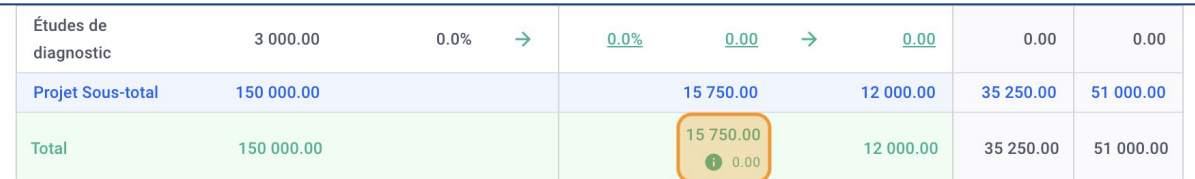

#### Aiustements des revenus

revenus. Ceci est nécessaire afin de prendre en compte les factures passées dans le chiffre d'affaires

#### **AJUSTEMENTS**

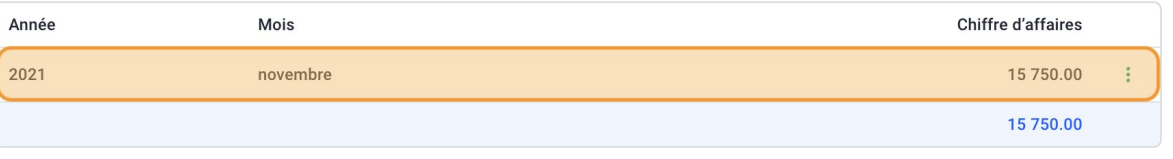

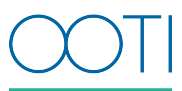

Si votre exercice comptable n'est pas de Janvier à Décembre, vous pouvez le changer.

Allez sur votre **Prénom** > **Paramètres** > **Facturation** > **Configuration**.

Dans le champ **Exercice comptable** vous pouvez sélectionner le vôtre.

### Cliquez sur **SAUVEGARDER**.

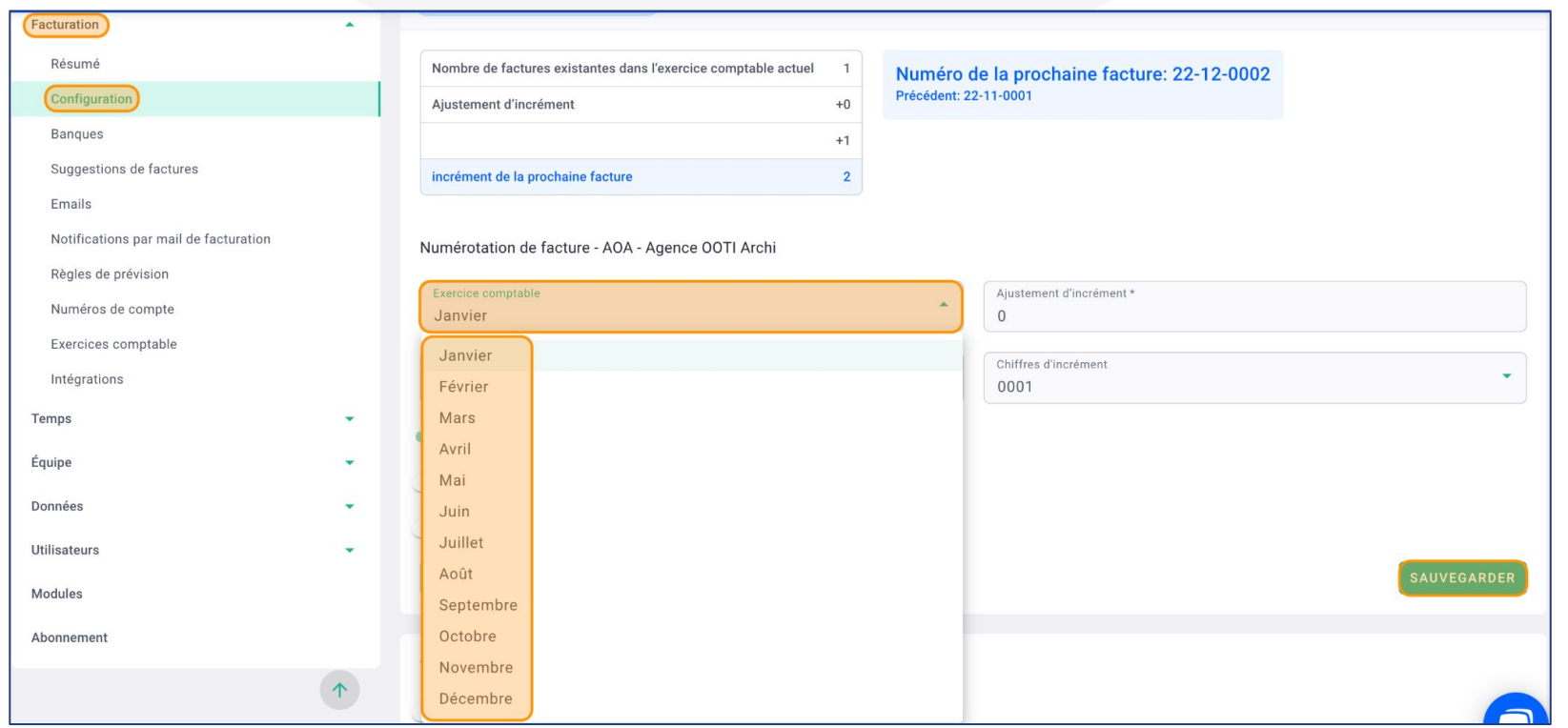

### IV/ Valider la facturation sur OOTI

Paramétrez la facturation et les codes de vos factures. Assurez-vous d'avoir repris l'historique de facturation de vos projets.

- A savoir, après avoir configuré la facturation, il ne sera plus possible :
- de supprimer vos factures. Vous pourrez créer des avoirs.
- de modifier les codes des factures.

Les PDFs de vos factures n'auront plus de message "terminer la configuration de la facturation".

Allez dans la rubrique **Configuration** > **Configurer le chiffre d'affaires** > **Valider la configuration de la facturation**.

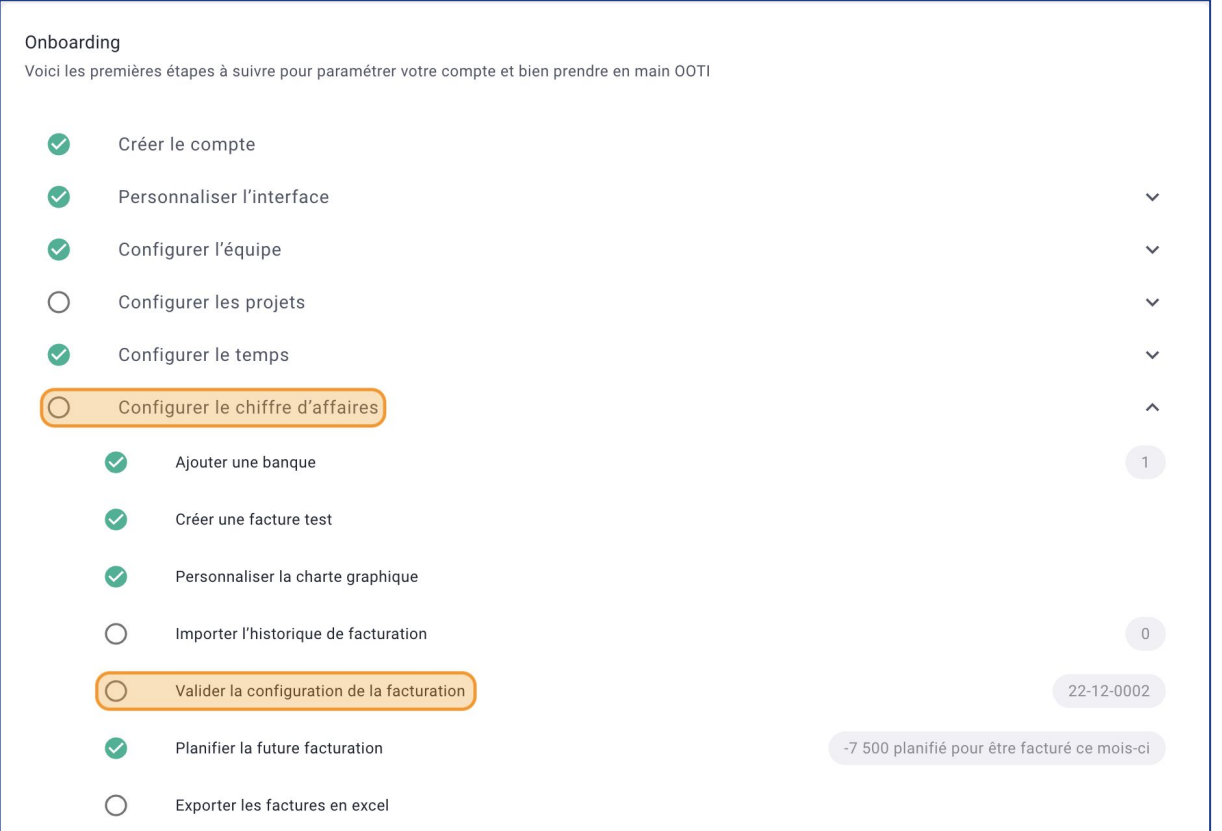

### IV/ Valider la facturation sur OOTI

### Dans l'onglet **CONFIGURATION ÉQUIPE** :

 Vous verrez l'aperçu du **Numéro de la prochaine facture** dans l'encadré bleu.

 Définissez votre **Exercice comptable** en sélectionnant le mois de démarrage de votre exercice.

#### **Ajustement d'incrément** :

Le code de la prochaine facture générée sur OOTI dépend du nombre de facture dans l'exercice en cours.

Si dans l'exercice de janvier à décembre 2022, il y a déjà eu 23 factures, la prochaine facture créée sur OOTI prendra le numéro  $23+1=24.$ 

 Ajoutez un **Préfixe de la facture**. Il apparaîtra sur toutes les factures.

 Ajoutez le **mois dans le numéro de la facture**. Cochez si le mois doit apparaître sur les codes des factures ex. janvier=01.

#### **Afficher l'année en 4 chiffres**.

Cochez pour que l'année soit : 2020 sur la facture sinon elle sera : 20.

#### Ajoutez **le code du pays en préfixe dans le numéro de facture**.

Cochez pour que le code du pays soit affiché sur la facture ex. France=FR.

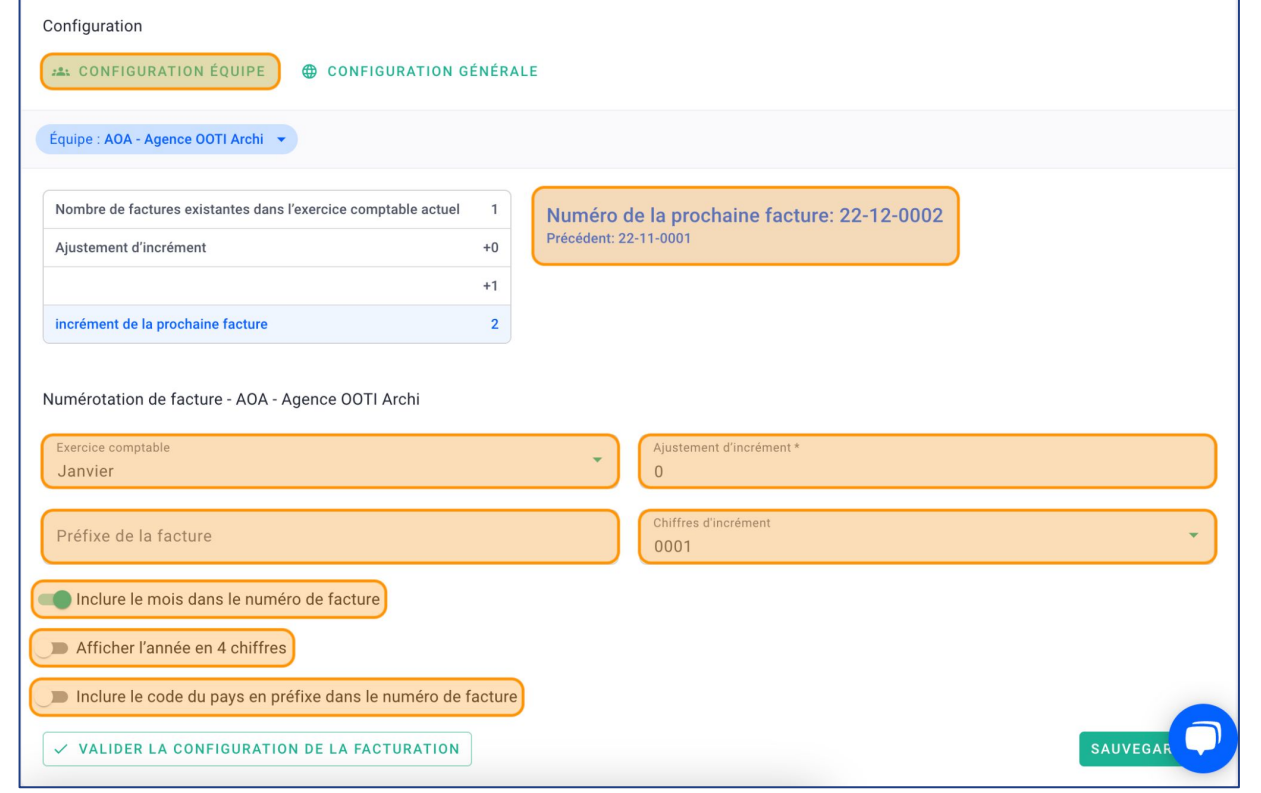

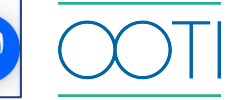

### IV/ Valider la facturation sur OOTI

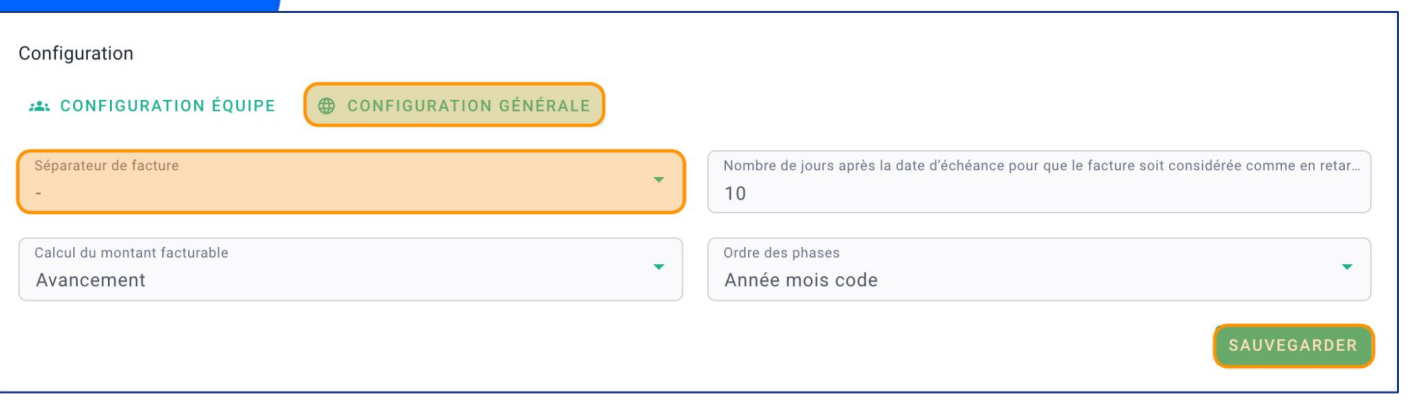

#### Dans l'onglet **CONFIGURATION GÉNÉRALE** :

 Choisissez le type de Séparateur de facture :

- des tirets "-" ex. FR-0001
- des slashs "/" ex. FR/0001
- aucun séparateur ex. FR0001 Cliquez sur **SAUVEGARDER**.

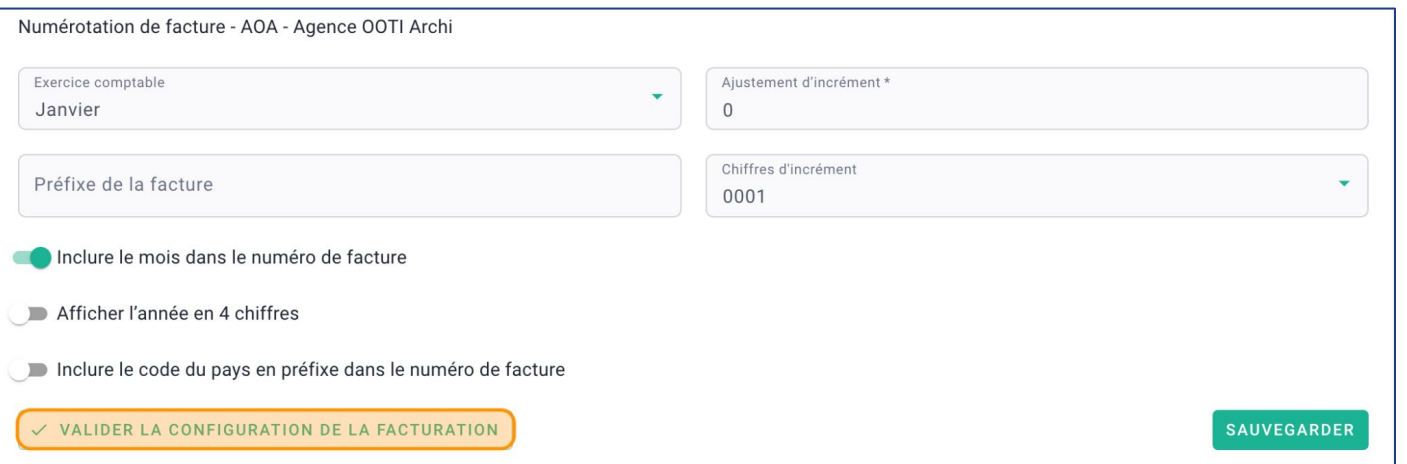

 Retournez dans l'onglet **CONFIGURATION ÉQUIPE** puis cliquez sur **VALIDER LA CONFIGURATION DE LA FACTURATION**.

C'est fait, vous pouvez lancer votre facturation sur OOTI!

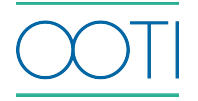

Gardez un œil sur la facturation réalisée, consultez les projections de CA et planifiez la facturation.

Allez dans la rubrique **Factures** > **PLANNING**.

Comment lire le tableau ?

- en **bleu foncé** les montants payés sur les mois qui précèdent le mois en cours,
- en **bleu clair** les montants en retard de facturation,
- en **jaune** les montants non réglés,
- en **rouge** les montants en retard de paiement.

Les mois à venir **\*** (astérisque) sont des projections avec des montants à facturer.

**Il** y a un doublon du mois en cours, ici le mois de décembre : cela permet de comparer ce qui a été facturé par rapport à ce qui est prévu.

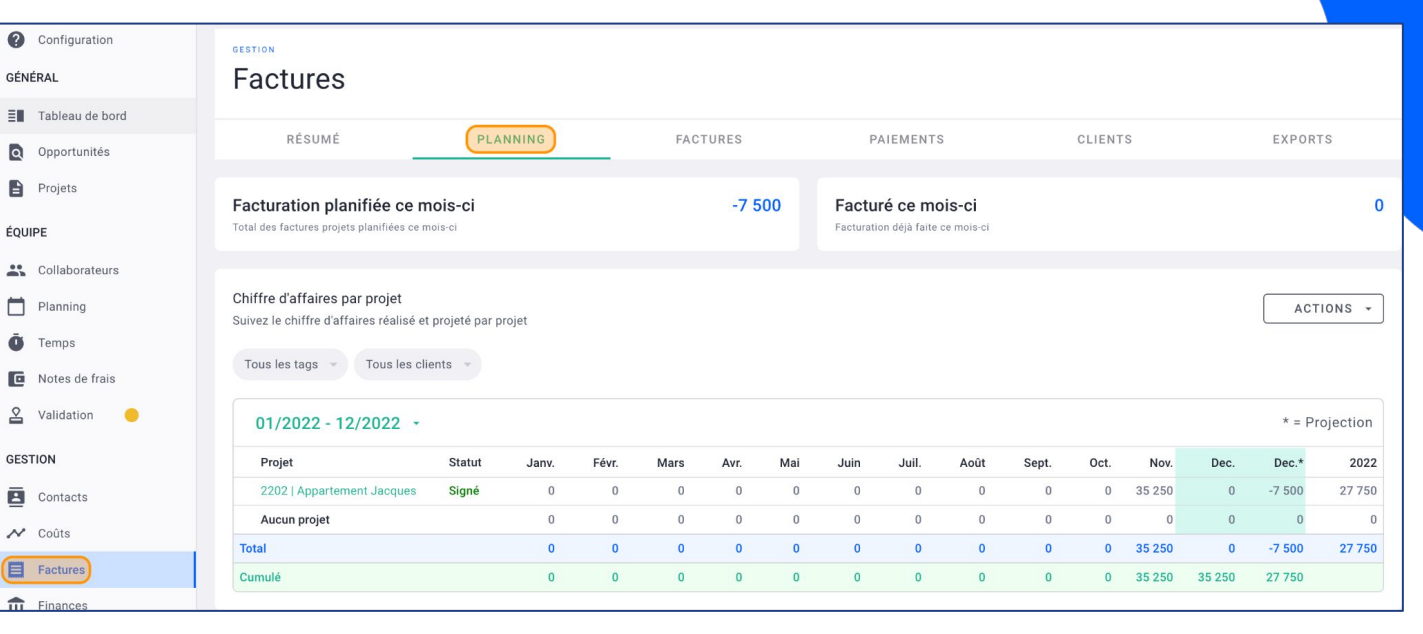

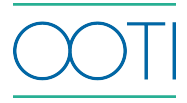

 Vous pouvez cliquer sur le montant d'un mois pour voir le détail des factures du projet. Ici, j'ai cliqué sur **32 250**€, pour novembre.

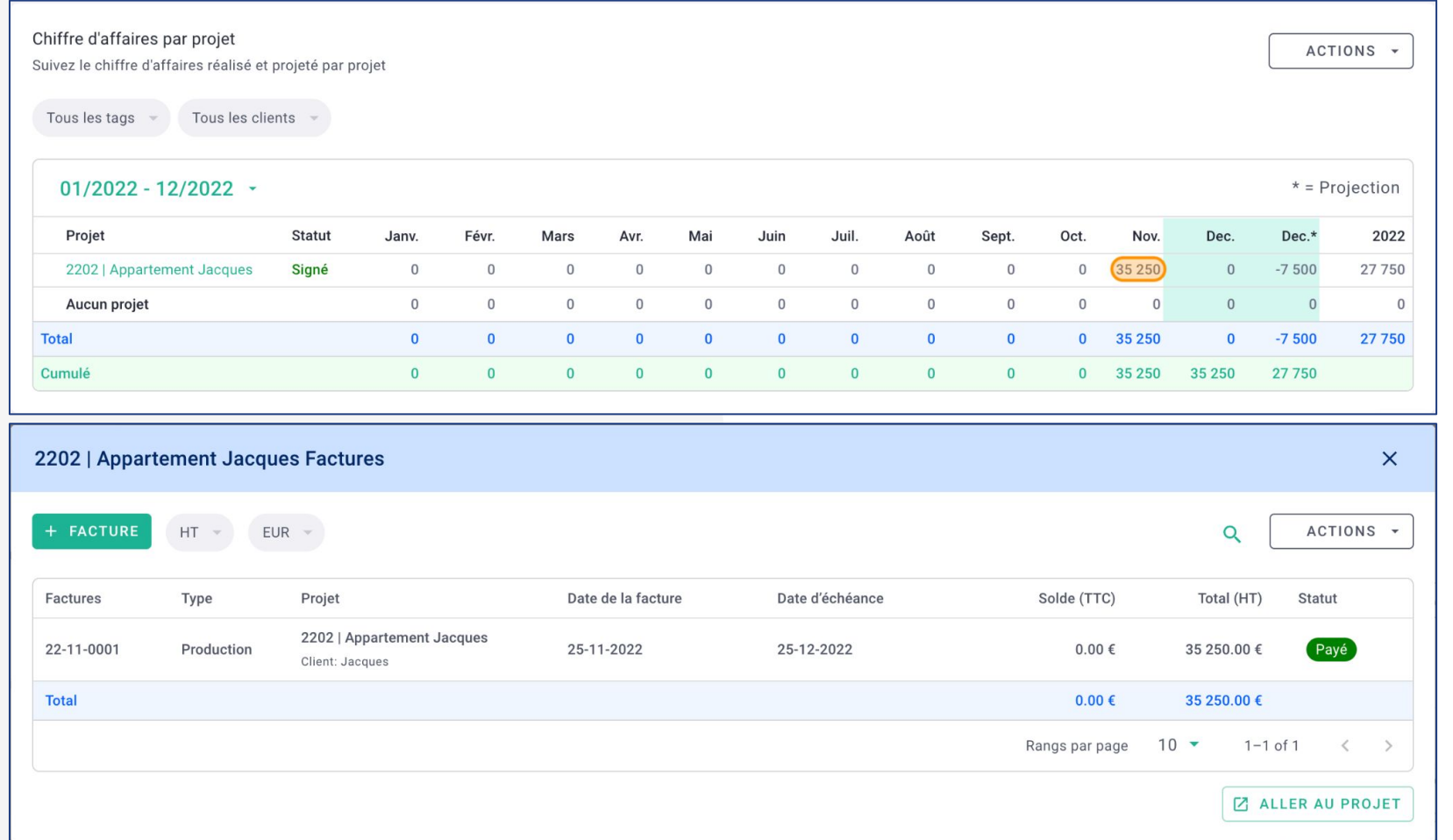

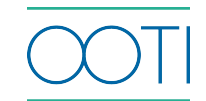

Les mois à venir, indiqués avec un astérisque, sont des projections avec des montants à facturer.

 Il y a un doublon du mois en cours, ici le mois de décembre : cela vous permet de comparer ce qui a été facturé (le cas échéant) par rapport à ce qui est prévu.

Cliquez sur une valeur.

Ici, les **15 000**€ du projet Appartement Jacques, pour le mois de mars 2023.

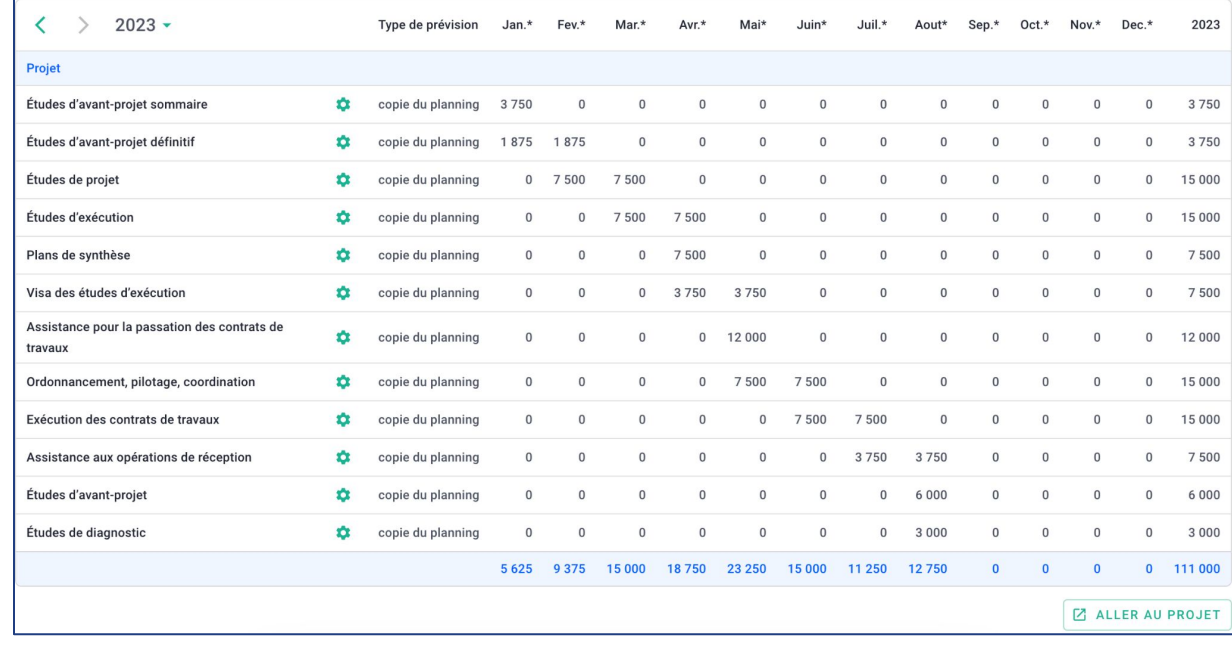

Un formulaire vous indiquera le détail de ce montant avec un tableau sur les phases et le montant à facturer.

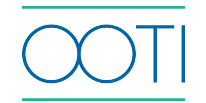

Cliquez sur Aller au projet depuis le formulaire précédent ou

Dans le Projet, allez dans **FACTURATION** > **Planning.**

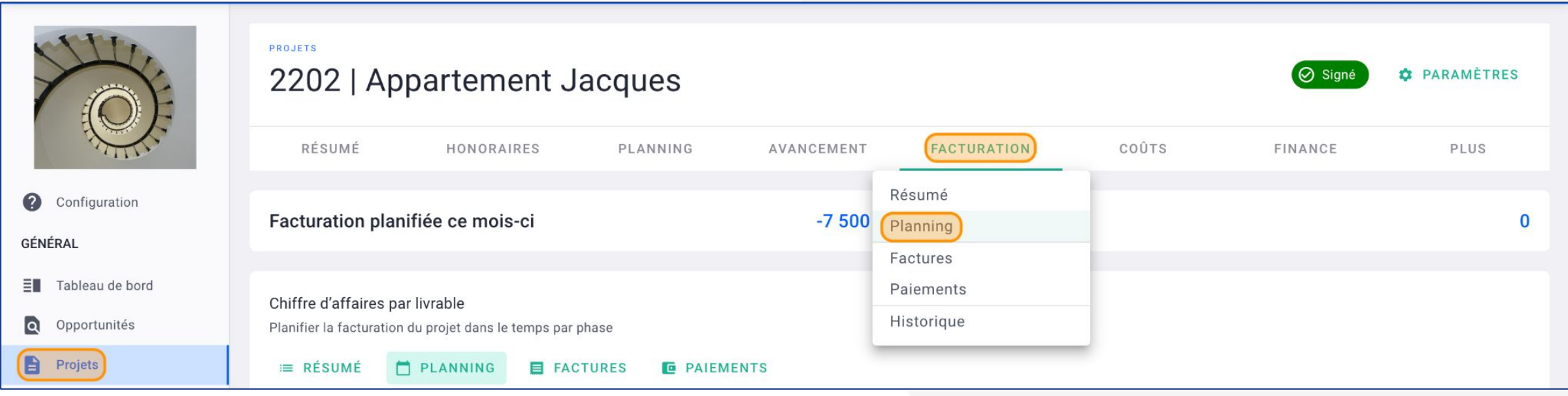

![](_page_32_Picture_4.jpeg)

Le tableau détaille :

- toutes les phases du projet
- le type de prévision par défaut : "**copie du planning**". Il y a aussi "**à livraison**", "**personnalisé**" et "**personnalisé dynamique**".

 $\bullet$  Tout ce qui n'a pas été facturé se répercute sur le mois en cours (le doublon du mois en cours, avec l'**astérisque \***).

![](_page_33_Picture_44.jpeg)

![](_page_33_Picture_6.jpeg)

#### 1ère prévision par défaut : **copie du planning**

Les honoraires sont divisés par le nombre de mois de la phase.

Cliquez sur le **rouage vert** pour voir le détail.

![](_page_34_Picture_22.jpeg)

![](_page_34_Picture_5.jpeg)

#### 1ère prévision par défaut : **copie du planning**

#### Nous sommes dans le détail de la phase **Études d'avant-projet sommaire**

Cette phase dure un mois, elle démarre le 4 décembre 2022 et se termine le 2 janvier 2023, dates mises dans **PLANNING** > **Planning** du **Projet**.

Les honoraires de la phase sont de 15 000€.

- Cela fait donc 15 000/2 = 7 500€ par mois soit
- 7 500€ à facturer en décembre 2022
- 7 500€ à facturer en janvier 2023

Suivez ainsi :

- ce qui est prévu
- ce qui est réalisé, en fonction des factures créées
- ce qui est projeté.

![](_page_35_Picture_87.jpeg)

![](_page_35_Picture_13.jpeg)

2ème prévision par défaut : **à livraison**

La totalité des honoraires sont à facturer à livraison.

Cliquez sur le **rouage vert** pour voir le détail.

![](_page_36_Picture_21.jpeg)

![](_page_36_Picture_5.jpeg)

### 2ème prévision par défaut : **à livraison**

La totalité des honoraires est à facturer sur le mois de fin de la phase. Si une phase de 6 000€ d'honoraires dure 6 mois, de février à août dans **PLANNING** > **Planning**.

La planification indiquera donc 6 000€ à facturer en août.

Modifiez le type de prévision en cliquant sur le **rouage vert**.

![](_page_37_Picture_5.jpeg)

 Cliquez sur la **prévision de la phase** à côté de **Type de prévision** puis sélectionnez "**À livraison**" et cliquez sur  $\boldsymbol{\mathcal{V}}$ .

C'est fait & Vous avez planifié la facturation de la phase à livraison !

![](_page_37_Picture_8.jpeg)

#### 2ème prévision par défaut : **à livraison**

#### Nous sommes dans le détail de la phase **Études de projet**

Cette phase dure un mois, elle démarre le 2 février 2023 et se termine le 3 mars 2023, dates mises dans **PLANNING** > **Planning** du **Projet**.

Les honoraires de la phase sont de 15 000€.

 La totalité des honoraires sont à facturer en mars 2023.

Suivez ainsi :

- ce qui est prévu
- ce qui est réalisé, en fonction des factures créées
- ce qui est projeté.

![](_page_38_Picture_75.jpeg)

![](_page_38_Picture_11.jpeg)

3ème prévision par défaut : **personnalisé**

Définissez vous-même les montants ou les % d'honoraires à facturer sur les mois à venir. Ce type de prévision est indépendant du planning de production.

Cliquez sur le **rouage vert** pour voir le détail.

![](_page_39_Picture_23.jpeg)

![](_page_39_Picture_5.jpeg)

3ème prévision par défaut : **personnalisé**

Définissez vous-même les montants ou les % d'honoraires à facturer sur les mois à venir. Modifiez le type de prévision en cliquant sur le **rouage vert**.

![](_page_40_Picture_3.jpeg)

 Cliquez sur la **prévision de la phase** à côté de **Type de prévision** puis sélectionnez "**Personnalisé**" et cliquez sur  $\boldsymbol{\mathcal{U}}$ .

C'est fait & Vous avez planifié la facturation de la phase en personnalisé !

![](_page_40_Picture_6.jpeg)

3ème prévision par défaut : **personnalisé**

Nous sommes dans le détail de la phase **Études d'exécution.**

Les honoraires de la phase sont de 15 000€.

Ventilez les honoraires, en montant ou en % sur les différents mois.

![](_page_41_Picture_23.jpeg)

![](_page_41_Picture_6.jpeg)

#### $\bullet$  3ème prévision par défaut : **personnalisé**

Pour ajouter des mois dans une planification personnalisée : Cliquez sur **ACTIONS** > **Ajouter des mois**.

![](_page_42_Picture_51.jpeg)

### Puis sélectionnez un mois et cliquez sur **+ AJOUTER UN MOIS**.

C'est fait, vous savez planifier la facturation.

![](_page_42_Picture_6.jpeg)

![](_page_42_Picture_7.jpeg)

4ème prévision par défaut : **personnalisé dynamique**

Ce type de prévision fonctionne de la même manière que le personnalisé mais cette fois-ci le planning de facturation est corrélé au planning de production si la phase est décalée dans le temps.

Cliquez sur le rouage vert pour voir le détail.

![](_page_43_Picture_25.jpeg)

![](_page_43_Picture_5.jpeg)

4ème prévision par défaut : **personnalisé dynamique**

Ce type de prévision fonctionne de la même manière que le personnalisé mais cette fois-ci le planning de facturation est corrélé au planning de production si la phase est décalée dans le temps.

Modifiez le type de prévision en cliquant sur le **rouage vert**.

![](_page_44_Picture_4.jpeg)

 Cliquez sur la **prévision de la phase** à côté de **Type de prévision** puis sélectionnez "**Personnalisé dynamique**" et cliquez sur  $\mathbf{v}$ .

C'est fait & Vous avez planifié la facturation de la phase en personnalisé dynamique !

![](_page_44_Picture_7.jpeg)

**Pour visualiser les projections sur les** prochaines années, cliquez sur une année.

 Pour appliquer un des 4 type de prévision sur plusieurs phases, cliquez sur **ACTIONS** > **Réinitialiser les paramètres de prévision**.

![](_page_45_Picture_63.jpeg)

 Sélectionnez dans **Livrables** une, plusieurs ou toutes les phases.

 Sélectionnez le **Type de prévision** puis cliquez sur **SAUVEGARDER**.

Si ça ne s'applique pas immédiatement, rafraîchissez la page de votre navigateur.

![](_page_45_Picture_64.jpeg)

### VI/ Exporter les factures au format .XLS

Exportez vos factures en fichier brut Excel pour votre comptabilité et/ou pour les archiver.

Allez dans la rubrique **Factures** > **EXPORTS** > **+ NOUVEL EXPORT**.

![](_page_46_Picture_22.jpeg)

![](_page_46_Picture_4.jpeg)

## VI/ Exporter les factures au format .XLS

![](_page_47_Picture_74.jpeg)

Sélectionnez le **Type** : Facturation - Factures.

### Sélectionnez l'**Équipe**.

 Sélectionnez un **Projet**, c'est facultatif, si vous n'en sélectionnez pas, le fichier exportera les factures de tous les projets.

#### Segmentez votre export en mettant une **Date de début** et/ou **Date de fin**.

Si vous ne mettez pas de date, le fichier exportera toutes les factures d'OOTI (opération longue).

 Cochez **Inclure les documents** pour exporter toutes les factures au format .pdf aux dates demandées.

 Sélectionnez les éléments à afficher dans le fichier Excel, par défaut ce sont les **Colonnes** OOTI mais vous pouvez personnaliser cela.

Cliquez sur **SAUVEGARDER**.

![](_page_47_Picture_10.jpeg)

### VI/ Exporter les factures au format .XLS

Votre fichier est en cours de génération, cela peut prendre quelques instants.

Une fois que votre fichier est généré, cliquez sur **télécharger**.

![](_page_48_Picture_22.jpeg)

C'est fait, vous avez exporté vos factures.

![](_page_48_Picture_23.jpeg)

![](_page_48_Picture_24.jpeg)

![](_page_48_Picture_7.jpeg)

![](_page_49_Picture_0.jpeg)

# Merci

Vous avez des questions ?

N'hésitez pas à nous contacter via la bulle de chat  $\boxed{\cdots}$  !!

![](_page_49_Picture_4.jpeg)